## **動 FUJIFILM**

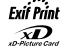

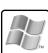

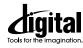

FinePix 3800

MEGA PIXELS

6x OPTICAL

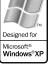

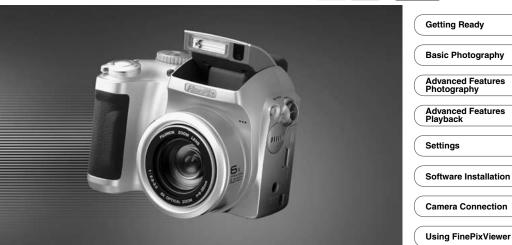

**Getting Ready Basic Photography Advanced Features** Photography **Advanced Features** Playback Settings

**OWNER'S MANUAL** 

This manual will show you how to use your FUJIFILM DIGITAL CAMERA FinePix 3800 correctly. Please follow the instructions carefully.

BL00199-200(1)

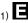

3

5

6

## **Warning**

#### To prevent fire or shock hazard, do not expose the unit to rain or moisture.

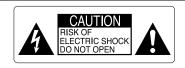

CAUTION: TO REDUCE THE RISK OF ELECTRIC SHOCK.
DO NOT REMOVE COVER (OR BACK).
NO USER-SERVICEABLE PARTS INSIDE.
REFER SERVICING TO QUALIFIED SERVICE PERSONNEL.

The graphical symbols are located on the bottom of the case.

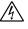

This symbol is intended to alert the user to the presence of uninsulated "dangerous voltage" within the product's enclosure that may be of sufficient magnitude to constitute a risk of electric shock to persons.

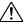

This symbol is intended to alert the user to the presence of important operating and maintenance (servicing) instructions in the literature accompanying the appliance.

#### For customers in the U.S.A.

#### **FCC Statement**

This device complies with part 15 of the FCC Rules. Operation is subject to the following two conditions: (1) This device may not cause harmful interference, and (2) this device must accept any interference received, including interference that may cause undesired operation.

#### CAUTION

This equipment has been tested and found to comply with the limits for a Class B digital device, pursuant to Part 15 of the FCC Rules. These limits are designed to provide reasonable protection against harmful interference in a residential installation. This equipment generates, uses, and can radiate radio frequency energy and, if not installed and used in accordance with the instructions, may cause harmful interference to radio communications. However, there is no quarantee that interference will not occur in a particular installation. If this equipment does cause harmful interference to radio or television reception, which can be determined by turning the equipment off and on, the user is encouraged to try to correct the interference by one or more of the following measures:

- Reorient or relocate the receiving antenna.
- Increase the separation between the equipment and receiver.
- Connect the equipment into an outlet on a circuit different from that to which the receiver is connected.

Consult the dealer or an experienced radio/TV technician for help.

You are cautioned that any changes or modifications not expressly approved in this manual could void the user's authority to operate the equipment.

#### Notes on the Grant:

To comply with Part 15 of the FCC rules, this product must be used with a Fujifilm-specified ferrite-core USB cable and DC supply cord.

# For customers in Canada CAUTION

This Class B digital apparatus complies with Canadian ICES-003.

Please read the Safety Notes (→P.131) and make sure you understand them before using the camera.

## **Contents**

| Warning ·····                   | 2 |
|---------------------------------|---|
| Preface                         | 6 |
| Camera Features and Accessories | 7 |
| Nomenclature ······             | 8 |
|                                 | _ |

| 1 Getting Ready                                                                                                    |                                                                                                    |
|----------------------------------------------------------------------------------------------------|----------------------------------------------------------------------------------------------------|
| PREFACE Attach the lens cap, strap and adapter ring Attaching the Lens Cap LOADING THE BATTERY AND xD-Picture Card SWITCHING ON AND OFF SETTING THE DATE AND TIME Changing the date and time SELECTING THE LANGUAGE | 12<br>14<br>14<br>15<br>18                                                                                                    |
| 2 Basic Photography                                                                                                    |                                                                                                    |
| TAKING PICTURES (AUTO MODE)  Indicator Lamp Display Number of available frames  USING AF/AE LOCK  FRAMING GUIDELINE FUNCTION  DIGITAL ZOOM  \$ FLASH  A\$ Auto Flash Mode  © Red-Eye Reduction                      | 27<br>28<br>29<br>31<br>32<br>34<br>34                                                                                                    |
| \$\$ Slow Synchro                                                                                                    | - 3!                                                                                                    |
|                                                                                                    | PREFACE Attach the lens cap, strap and adapter ring Attaching the Lens Cap  LOADING THE BATTERY AND xD-Picture Card SWITCHING ON AND OFF SETTING THE DATE AND TIME Changing the date and time SELECTING THE LANGUAGE  2 Basic Photography  TAKING PICTURES (AUTO MODE) Indicator Lamp Display Number of available frames USING AF/AE LOCK FRAMING GUIDELINE FUNCTION DIGITAL ZOOM  \$ FLASH A\$ Auto Flash Mode © Red-Eye Reduction \$ Forced Flash |

| Red-Eye Reduction + Slow Synchro 35               |
|---------------------------------------------------|
| Suppressed Flash ······ 36                        |
| MACRO (CLOSE-UP) PHOTOGRAPHY 37                   |
| <b>▶</b> PLAYBACK                                 |
| VIEWING YOUR IMAGES (PLAYBACK)                    |
| Fast Forwarding Images                            |
| MULTI-FRAME PLAYBACK39                            |
| PLAYBACK ZOOM ······ 40                           |
| ERASING SINGLE FRAME 41                           |
| 3 Advanced Features Photography                   |
|                                                   |
| ADVANCED FEATURES PHOTOGRAPHY 43                  |
| ■ Photography Mode Specifications ····· 43        |
| STILL IMAGE                                       |
| AUTO / 1 MANUAL 44                                |
| SCENE POSITION 45                                 |
| MOVIE                                             |
| ₩ MOVIE (VIDEO)47                                 |
| PHOTOGRAPHY MENU OPERATION 50                     |
| PHOTOGRAPHY MENU                                  |
| SETTING QUALITY MODE (NUMBER OF                   |
| RECORDED PIXELS FOR IMAGES)51                     |
| ♡ SELF-TIMER PHOTOGRAPHY ······ 53                |
| EV (EXPOSURE COMPENSATION) 55                     |
| WHITE BALANCE (SELECTING THE LIGHT SOURCE) ··· 56 |
| \$± FLASH (FLASH BRIGHTNESS ADJUSTMENT) ··· 57    |
| S SHARPNESS 57                                    |
| A APERTURE-PRIORITY AUTO 58                       |

| 4 Advanced Features Playback                                                                                                    |
|----------------------------------------------------------------------------------------------------|
| PLAYING BACK MOVIES (VIDEO)                                                                                                    |
| © ERASING SINGLE • ALL FRAMES/FORMAT                                                                                                    |
| 5 Settings                                                                                                    |
| ICD BRIGHTNESS/VOLUME       79         USING SET-UP       80         List of settings       81         ISET-UP Menu Options (Date/time setting, etc.)       81                                               |
| POWER SAVE 82                                                                                                    |
| 6 Software Installation                                                                                                    |
| 6.1 The Software Components       83         6.2 Installation on a Windows PC       84         6.2.1 Load the CD-ROM into your PC       84         6.2.2 From FinePixViewer installation to restart       85 |
| 6.3 Installation on a Mac OS 8.6 to 9.2                                                                                                    |
| 6.4 Installation on a Mac OS X                                                                                                    |

| / Camera Connection                           |        |
|-----------------------------------------------|--------|
| 7.1 Using the optional AC Power adapter       |        |
| 7.2 Use at DSC mode                           |        |
| 7.3 Use at PC-CAM mode                        |        |
| 7.4 Disconnecting the Camera 10               | 02     |
| 8 Using FinePixViewer                         |        |
| <u> </u>                                      | ~4     |
| 8.1 Saving Images on Your Computer            | 04     |
| 8.2 Making a FinePix CD Album                 | 05     |
| 8.3 Using the FinePix Internet Service        | 06     |
| 8.4 User Registration                         |        |
| 8.5 Mastering FinePixViewer1                  | 10     |
| 8.6 Uninstalling the Software 1               | 11     |
|                                               |        |
| System Expansion Options                      | 3      |
|                                               |        |
| Notes on Using Your Camera Correctly 116      | j<br>_ |
| Notes on the Power Supply117                  | 7      |
| Applicable Batteries117                       | 7      |
| Notes on the Batteries 117                    |        |
| Notes on Using the AC Power Adapter ····· 119 | Э      |
| Notes on the xD-Picture Card ······ 120       | 3      |
| Warning Displays 122                          | 2      |
| Troubleshooting                               | 5      |
| Specifications                                | 8      |
| Explanation of Terms                          | 0      |
| Safety Notes 131                              | 1      |
| EC Declaration of Conformity                  | 4      |

## **Preface**

#### ■ Test Shots Prior to Photography

For particularly important photographs (such as weddings and overseas trips), always take a test photograph and view the image to make sure that the camera is functioning normally.

 Fuji Photo Film Co., Ltd. cannot accept liability for any incidental losses (such as the costs of photography or the loss of income from photography) incurred as a result of faults with this product.

#### ■ Notes on Copyright

Images recorded using your digital camera system cannot be used in ways that infringe copyright laws without the consent of the owner, unless intended only for personal use. Note that some restrictions apply to the photographing of stage performances, entertainments and exhibits, even when intended purely for personal use. Users are also asked to note that the transfer of memory cards containing images or data protected under copyright laws is only permissible within the restrictions imposed by those copyright laws.

#### ■ Liquid Crystal

If the LCD monitor or viewfinder (EVF) is damaged, take particular care with the liquid crystal in the monitor or viewfinder. If any of the following situations arise, take the urgent action indicated.

- If liquid crystal comes in contact with your skin
   Wipe the area with a cloth and then wash thoroughly with running water and soap.
- If liquid crystal gets into your eye
   Flush the affected eye with clean water for at least
   15 minutes and then seek medical assistance.
- If liquid crystal is swallowed

Flush your mouth thoroughly with water. Drink large quantities of water and induce yomiting. Then seek medical assistance.

#### ■ Notes on Electrical Interference

If the camera is to be used in hospitals or aircrafts, please note that this camera may cause interference to other equipment in the hospital or aircraft. For details, please check with the applicable regulations.

#### ■ Handling Your Digital Camera

This camera contains precision electronic components. To ensure that images are recorded correctly, do not subject the camera to impact or shock while an image is being recorded.

#### ■ Trademark Information

- IBM PC/AT is a registered trademark of International Business Machines Corp. of the U.S.
- iMac and Macintosh are registered trademarks of Apple Computer, Inc.
- QuickTime and the QuickTime logo are trademarks used under license. The QuickTime logo is registered in the U.S. and other countries.
- Adobe Acrobat<sup>®</sup> Reader<sup>™</sup> is a trademark of Adobe Systems Incorporated of the U.S.
- Microsoft, Windows, the Windows logo and DirectX are either trademarks, or registered trademarks of Microsoft Corporation in the United States and/or other countries. Windows is an abbreviated term referring to the Microsoft Windows Operating System.
- \* The "Designed for Microsoft Windows XP" logo refers to the camera and the driver only.
- xD-Picture Card and other company or product names are trademarks or registered trademarks of the respective companies.

#### ■ Exif Print (Exif ver. 2.2)

Exif Print Format is a newly revised digital camera file format that contains a variety of shooting information for optimal printing.

## **Camera Features and Accessories**

#### **Features**

- Superb image quality provided by the high-resolution Fujinon 6x zoom lens and 3.2 million effective pixels
- Maximum number of recorded pixels: 2048 × 1536 pixels (3.15 million pixels)
- Compact and lightweight body
- Wide range of photography applications (includes Macro function)
- Intelligent Auto White Balance and AE functions built-in
- Built-in automatic flash with precise wide-range flash control
- 3.2× digital zoom photography (5× for movie shooting) and up to 12.8× zoom playback functions
- Manual and Scene Position modes that provide an expanded range of photography options
- 1.8 inches 62,000 pixels amorphous silicon TFT LCD monitor and 0.33 inches electronic viewfinder (EVF)
- Voice Caption function records up to 30 seconds of sound.
- $\bullet$  Movie shooting function (320  $\times$  240/160  $\times$  120 pixels with sound)
- Easy high-speed image file transfer via the USB connection (using the Interface Set provided with sound)
- Accepts tele and wide conversion lenses. (Flash cannot be used when a conversion lens is mounted.)
- Conforms to the new standard for digital camera file system\*
   Design rule for Camera File system

#### **Accessories**

LR6 AA-size alkaline batteries (4)

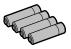

• 16MB, xD-Picture Card (1)
Supplied with: Anti-static case (1)

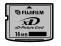

Adapter Ring (1)

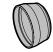

Strap (1)

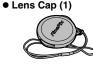

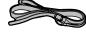

- Interface Set (1)
- CD-ROM: Software for FinePix SX (1)
- Special USB cable with Noise Suppression core (1)
- Owner's Manual (this manual) (1)

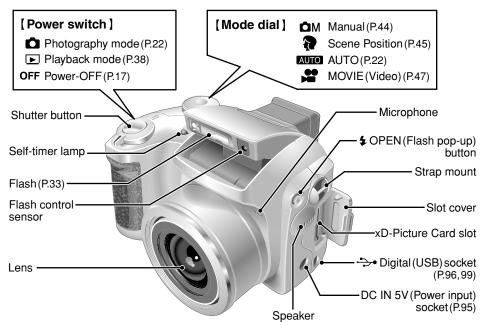

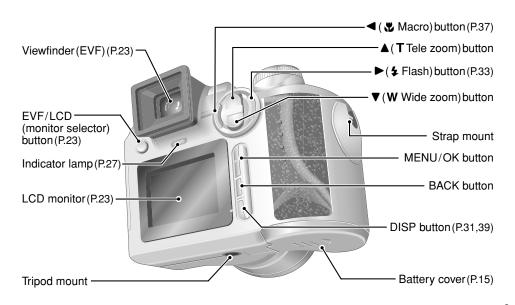

## **Nomenclature (Sample display)**

#### Example of Screen Text Display: Still photography mode

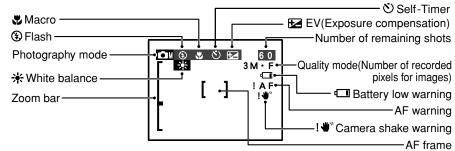

#### **Example of Screen Text Display: Playback mode**

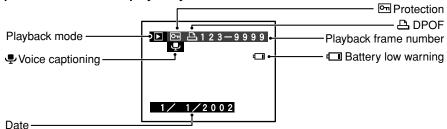

## **Getting Ready**

## **PREFACE**

#### Attach the lens cap, strap and adapter ring

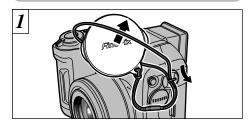

Pull the lens cap cord through the strap mount.

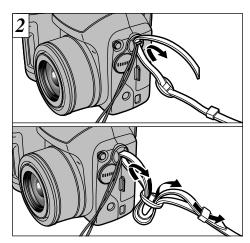

Attach the strap to the strap mounts on the camera. Once you have attached both ends of the strap, check carefully to ensure that the strap is firmly secured.

Failure to attach the strap correctly can result in the camera being dropped.

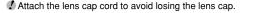

#### **PREFACE**

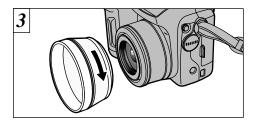

Screw the adapter ring in the direction of the arrow to mount it on the camera.

Mounting the adapter ring on the camera protects the lens and allows you to attach the optional conversion lens. The adapter ring should be mounted on the camera at all times to protect the lens.

#### **Attaching the Lens Cap**

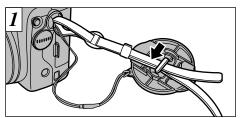

To prevent the lens cap from appearing in the shot when you take pictures, attach the lens cap to the strap.

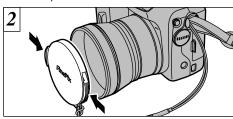

Fit and remove the lens cap by squeezing the left and right sides of the cap.

#### ◆ Conversion Lens Guide ◆ -

#### Wide Conversion Lens WL-FX9

Changes the focal length by a factor of  $0.79 \times$  (wide-angle: equivalent to 30 mm) without altering the F-stop value of the lens.

#### Wide conversion lens specifications

Magnification : 0.79×

Lens configuration: 3 lenses in 3 groups

Shooting range : Approx. 10 cm to infinity Dimensions : 32 mm (1.26 in.) × 70 mm

(2.76 in.) dia.

Mass (Weight) : Approx. 185 g (6.5 oz.)
Accessories : Adapter Ring AR-FX9

: Adapter Ring AR-FX9 (see below for specifications), Lens caps (front and rear),

Lens pouch

The enclosed adapter ring (for FinePix 4800/6900/S602) cannot be used.

Only use the wide conversion lens at the wideangle zoom setting.

The flash cannot be used when the wide conversion lens is mounted.

#### **Teleconversion Lens TL-FX9**

Changes the focal length by a factor of 1.5x (telephoto: equivalent to 340 mm) without altering the F-stop value of the lens.

#### Teleconversion lens specifications

Magnification : 1.5×

Lens configuration: 3 lenses in 3 groups Shooting range: Approx. 2.4 m to infinity

Dimensions : 55 mm (2.17 in.)  $\times$  65 mm

(2.56 in.) dia.

Mass (Weight) : Approx. 100 g (3.5 oz.) Accessories : Adapter Ring AR-FX9 (see

below for specifications), Lens caps (front and rear), Lens pouch

Only use the tele conversion lens at the telephoto zoom setting.

The flash cannot be used when the teleconversion lens is mounted.

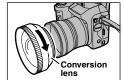

Commercially available filters can be mounted on the lens when the adapter ring is attached, but no more than one filter should be mounted at a time.

## **LOADING THE BATTERY AND xD-Picture Card**

#### **Compatible batteries**

Use four AA-size alkaline batteries or four AA-size nickel-metal hydride (Ni-MH) batteries.

#### ♦ Notes on Handling Batteries ◆

- It is recommended that you use same brand of alkaline batteries as those supplied with the camera.
- Never use a battery when the outer casing is split or peeling as this could result in a short-circuit and cause major problems due to battery fluid leakage or overheating.

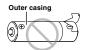

- Do not use different types of batteries or old and new batteries together.
- You cannot use lithium, manganese or nickelcadmium (Ni-Cd) batteries.
- The operating lives of alkaline batteries vary between brands and the life of batteries you purchase may be shorter than the alkaline batteries provided with the camera. Note also that due to the nature of alkaline batteries, the time for which they can be used is shorter in cold locations (at temperatures of +10°C (+50°F) or below). Consequently, Ni-MH batteries are recommended.
- Soiling (fingerprints, etc) on the terminals of batteries can greatly reduce the time for which the batteries provide power.
- You will need the optional charger (⇒P.114) to recharge Ni-MH batteries.
- See P.117, 118 for notes on using batteries.

#### xD-Picture Card (sold separately)

DPC-16 (16MB) DPC-32 (32MB) DPC-64 (64MB) DPC-128 (128MB)

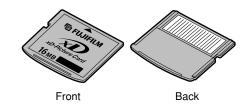

- Operation of this camera is only guaranteed when it is used with FUJIFILM xD-Picture Card.
- Because xD-Picture Cards are small, they can be accidentally swallowed by small children. Be sure to store xD-Picture Cards out of the reach of small children. If a child accidentally swallows an xD-Picture Card, seek medical advice immediately.
- See P.120-121 for more information on xD-Picture Card

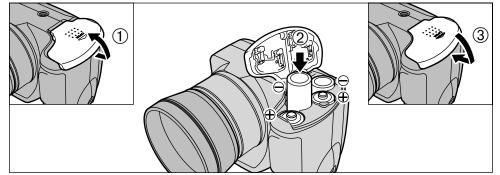

- ① Slide the battery cover out and lift it open.
- ② Insert the batteries correctly as indicated by the polarity icons.
- 3 Close the battery cover.
- Do not apply excessive force to the battery cover.

Do not open the battery cover while the camera is still switched on as this could corrupt the image files on the xD-Picture Card or damage the xD-Picture Card itself.

#### ♠ Replacing the batteries ◆

Check that the Power switch is set to "OFF", open the battery cover and remove the batteries.

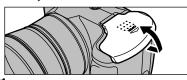

Take care not to drop the batteries when you open or close the battery cover.

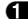

#### **LOADING THE BATTERY AND xD-Picture Card**

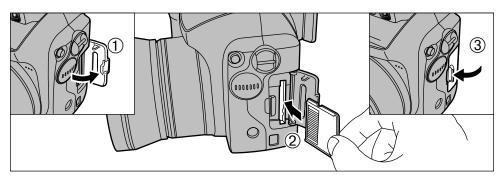

- ① Open the slot cover.
- ② Firmly push the xD-Picture Card fully into the xD-Picture Card slot
- 3 Close the slot cover.
- If you open the battery cover while the camera is still switched on, the camera is automatically switched off to protect the xD-Picture Card.
- The xD-Picture Card will not slide fully into the slot if it is inserted facing the wrong way. Be careful not to apply excessive force to the xD-Picture Card.
- When storing the xD-Picture Card, always use the special anti-static case provided.

#### ◆ Replacing the xD-Picture Card ◆ —

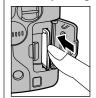

When you push the xD-Picture Card into the slot and then slowly remove your finger, the lock is released and the xD-Picture Card is pushed out. You can then pull the xD-Picture Card the rest of the way out.

Take care not to remove your finger too quickly after the lock is released, as the card may spring completely out of the slot.

## **SWITCHING ON AND OFF**

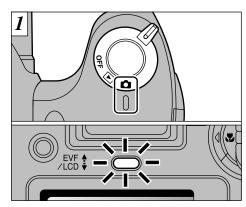

Turn the Power switch to turn the camera on and off.

When you switch the camera on, the indicator lamp lights (green).

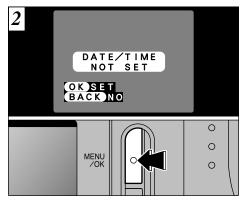

When you first switch the camera on, the date is cleared. Press the "MENU/OK" button to set the date and time.

- To set the date and time later, press the "BACK" button.
- If you do not set the date and time, this confirmation message will appear each time you switch the camera on.

## **SETTING THE DATE AND TIME**

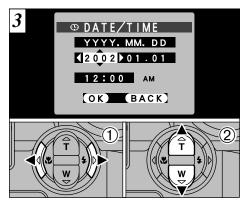

- ① Use "◀" and "▶" to select Year, Month, Day, Hour or Minute.
- ② Press "▲" or "▼" to set the number.

- If you hold down "▲" or "▼", the numbers change continuously.
- setting automatically switches.

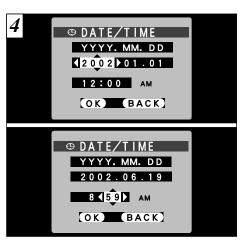

Press "◀" when "YEAR" is selected, or press ">" when "MIN" is selected and select the date format.

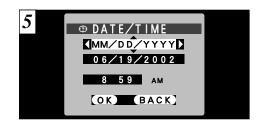

Press "A" or "▼" to switch between "YYYY.MM. DD" (year.month.day) and "MM/DD/YYYY" (month/day/year).

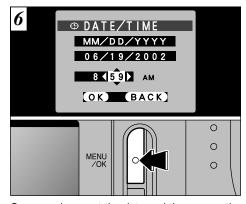

Once you have set the date and time, press the "MENU/OK" button. Pressing the "MENU/OK" button switches the camera to Photography or Playback mode.

- To set the time more precisely, press the "MENU/OK" button when the time on your reference clock reaches zero seconds.
- If at least 2 hours have passed since the AC power adapter was connected or the batteries inserted and the date and time set, then those settings will be maintained for roughly 6 hours even when the camera has no power supply (when the AC power adapter is disconnected and the batteries are removed).

#### **SETTING THE DATE AND TIME**

## Changing the date and time

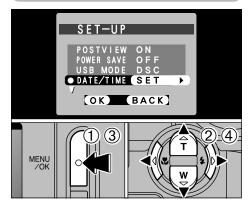

- 1) Press the "MENU/OK" button.
- ② Use "◀" or "▶" to select "웹OPTION" and then use "▲" or "▼" to select "SET-UP".
- ③ Press the "MENU/OK" button.
- ④ Select "DATE/TIME" and press "▶". See P.18 for information on setting the date and time.

#### Checking the remaining batteries charge

Switch the camera on and check that no battery level warning (•• or •• ) is displayed on the LCD monitor. If no icon is displayed, there is ample charge left in the batteries.

• Lit red:

Batteries charge low. Replace or recharge the batteries as they will run out shortly.

• Blinking red:

The batteries are exhausted. The display will shortly go blank and the camera will stop working. Replace or recharge the batteries.

- ② Do not reuse batteries that have no remaining charge (
  ☐ blinking red) as this can result in faults such as the camera switching off without retracting the lens.
- The above estimates are for the Still image modes. In Playback mode, the transition from "□□" to "□□" may take less time.

#### → Power Save Function ◆

If the camera is not used for 2 minutes, this function automatically switches it off.

When this function is enabled, the screen switches off to conserve battery power if the camera is not used in any way for 30 seconds (See P.82 for details). To switch the camera back on, turn the Power switch to "OFF" briefly and then back to "\(\tilde{\top}\)".

## **SELECTING THE LANGUAGE**

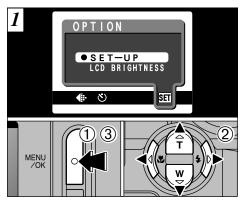

- ① Press the "MENU/OK" button.
- ② Press "◀" or "▶" to select "웹OPTION" and then press "▲" or "▼" to select "SET–UP".
- ③ Press the "MENU/OK" button.

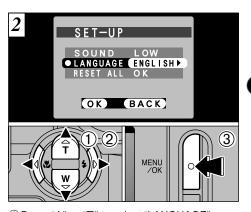

- ① Press "▲" or "▼" to select "LANGUAGE".
- ② Press "◀" or "▶" to select "ENGLISH".
- ③ Press the "MENU/OK" button.

The Basic Photography section explains the three basic steps of "taking pictures", "viewing pictures" and "erasing pictures". Master the basic steps by actually trying them out on the camera as you go.

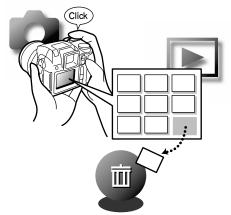

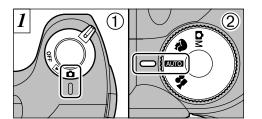

- ① Set the Power switch to " $\ ^{\circ}$ " ② and set the Mode dial to " $\ ^{\circ}$ 0".
- Effective Photography Range Approx. 80 cm (2.6 ft.) to infinity

- If the subject is closer than approximately 80 cm (2.6 ft.), set the camera to Macro mode (→P.37).
- Check that the lens is clean. If it is dirty, clean the lens as described on P.116.
- ✓ If a "[LCARD ERROR]", "[I WRITE ERROR]", "[I READ ERROR]" or

  "[I CARD NOT INITIALIZED]" message appears, see P.122,
  123.

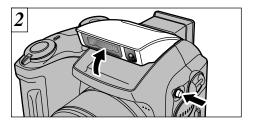

Press the "\$ OPEN" button to make the flash pop up.

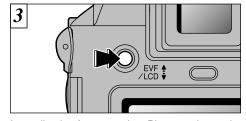

Immediately after you select Photography mode, the viewfinder (EVF) switches on. You can choose whether to use the viewfinder (EVF) or the LCD monitor to take pictures by pressing the "EVF/LCD" button to switch between the two.

- If the photography mode is "Auto", use the Auto Flash mode
- When the flash is popped up or you are using the flash to take pictures, you may see the image disappear and the screen go dark as the flash charges. The indicator lamp blinks orange while the flash is charging.
- If you use the flash in very dusty environments or when it is snowing, the flash may reflect off snowflakes or floating dust particles so that they appear as glowing white dots on your image.

You can specify individually whether the viewfinder (EVF) or the LCD monitor is used in the Photography and Playback modes.

|   | Mode               | Default setting | After switching |
|---|--------------------|-----------------|-----------------|
| ĺ | ♠ Photography mode | EVF             | LCD monitor     |
|   | ▶ Play back mode   | LCD monitor     | EVF             |

 $\ \ \, \mbox{\ensuremath{\$}}$  The selection reverts to the default setting when you switch the camera off.

## TAKING PICTURES (AUTO MODE)

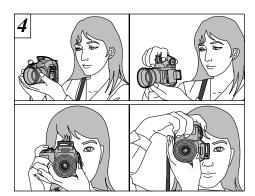

Loop the strap over your wrist, brace your elbows firmly against your body and hold the camera with both hands.

Be careful to ensure that the lens, microphone and flash control sensor are not obscured by your hands or the camera strap.

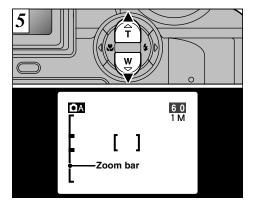

To zoom in on the subject, press "▲" (T TELE Zoom). To zoom out, press "▼" (W WIDE Zoom). A "zoom bar" appears on the screen when you zoom in or out.

#### Optical zoom focal length (35mm camera equivalent)

Approx. 38 mm-228 mm (1.5 in. to 9.0 in.) Maximum zoom scale: 6×

Zooming stops briefly when the camera switches between optical zoom and digital zoom (⇒P.32).

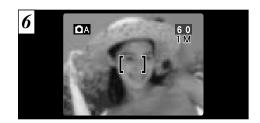

Frame the shot so that the subject fills the entire AF (Auto Focus) frame.

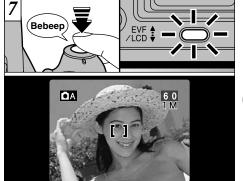

When you press the shutter button down halfway, the camera emits a short double-beep and focuses on your subject (the indicator lamp (green) changes from blinking to steady). At that point, the AF frame on the screen becomes smaller and the camera sets the shutter speed and aperture.

- If the camera does not emit a short double-beep and "!AF" appears on the screen, the camera cannot focus
- When you press the shutter button down halfway, the image on the screen freezes temporarily. However, this image is not the recorded image.
- If "!AF" is displayed on the screen (e.g. the shot is too dark for the camera to focus), try standing about 2 m (6.6 ft.) from your subject to take the picture.

You may be unable to take pictures correctly if your finger or the camera strap is obscuring the lens, etc.

viewfinder (EVF) to take the shot. If the subject is not in the AF frame, use AE/AF lock to take the picture (⇒P.29).

In some conditions it may be difficult to see your

subject clearly on the LCD monitor (Such as in

sunny weather outdoors). In such situations, use the

## **TAKING PICTURES (AUTO MODE)**

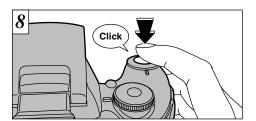

To take the picture, press the shutter button down fully without lifting your finger off it. The camera makes a soft clicking sound, and the data is then recorded.

- If you press the shutter button down fully in one motion, the shot is taken without the AF frame changing.
- ? When you take a picture, the indicator lamp lights orange (not ready to shoot) before switching back to green to indicate that the camera is again ready for shooting.
- The indicator lamp flashes orange during charging. The screen may go dark briefly. This is normal and does not indicate a fault.
- 26 See P.122-124 for information on the warning displays.

 Warnings displayed when the shutter button is pressed down halfway

!AF

Shot not focused.

#### Solution

- Move at least 2 m (6.6 ft.) away from the subject before taking the shot.
- Use AF/AE lock to take the shot (⇒P.29).

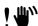

Strong likelihood of camera shake due to the slow shutter speed.

#### Solution

- Use the flash.
- Use a tripod.

#### ■ Indicator Lamp Display

| Display                               | Status                                                                                                    |  |  |  |
|---------------------------------------|----------------------------------------------------------------------------------------------------|--|--|--|
| Lit green                             | Ready to shoot.                                                                                                    |  |  |  |
| Blinking green                        | AF/AE operating or camera shake/AF warning (ready to shoot)                                                                                                    |  |  |  |
| Blinking green and orange alternately | decording data to the xD-Picture Card (ready to shoot).                                                                                                    |  |  |  |
| Lit orange                            | Recording data to the xD-Picture Card (not ready to shoot)                                                                                                    |  |  |  |
| Blinking orange                       | Charging the flash (flash will not fire)                                                                                                    |  |  |  |
| Blinking red                          | xD-Picture Card-related warning     The xD-Picture Card is not loaded, is not formatted, is incorrectly formatted or is fully recorded. xD-Picture Card fault.     Lens operation error. |  |  |  |

#### Subjects not suitable for autofocus •

Though the FinePix 3800 uses an accurate autofocus mechanism, it may have difficulty focusing or not be able to focus at all for the types of subject and situation listed below. In such cases, the image may be out of focus.

- Very shiny subjects such as a mirror or car body.
- Subjects photographed through glass.
- Subjects that do not reflect well, such as hair or fur.
- Subjects with no substance, such as smoke or flames.
- When the subject is dark.
- When there is very little contrast between the subject and the background (such as white walls or subjects dressed in the same color as the background).

- Subjects moving at high speed.
- When something other than your subject is close to the AF frame, has contrasting areas of light and dark and is either closer or further away than your subject (as when you photograph someone against a background with strongly contrasting elements).

For subjects of this type, use AF/AE lock (⇒P.29).

## TAKING PICTURES (AUTO MODE)

#### Number of available frames

The number of available shots is displayed on the screen.

See P.51 for information on changing the File size.

At shipment, the default "♣" QUALITY settings is "1M".

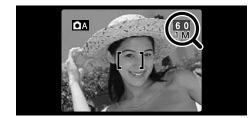

#### ■ Standard number of shots per xD-Picture Card

Because the amount of data recorded varies depending on the subject, the number of available shots may not decrease when recording ends, or may decrease by 2 frames. The discrepancy between the standard number of available shots and the actual number of available shots increases in proportion to the capacity of the xD-Picture Card.

| Quality                   | 3M • F         | 3M • N        | 2M            | 1M            | 0.3M          |
|---------------------------|----------------|---------------|---------------|---------------|---------------|
| Number of recorded pixels | 2048 >         | 2048 × 1536   |               | 1280 × 960    | 640 × 480     |
| Image Data Size           | Approx. 1300KB | Approx. 590KB | Approx. 390KB | Approx. 320KB | Approx. 130KB |
| DPC-16 (16MB)             | 12             | 26            | 39            | 49            | 122           |
| DPC-32 (32MB)             | 25             | 53            | 79            | 99            | 247           |
| DPC-64 (64MB)             | 50             | 107           | 159           | 198           | 497           |
| DPC-128 (128MB)           | 102            | 215           | 319           | 398           | 997           |

\* Number of available shots displayed on the camera for a new xD-Picture Card formatted in the camera.

## **USING AF/AE LOCK**

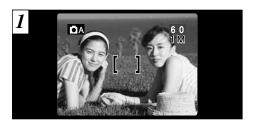

In a shot with this type of composition, the subjects (two people in this case) are not in the AF frame. If the shot is taken at this point, the subjects will not be in focus.

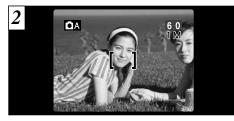

Move the camera slightly so that one of the subjects in the AF frame.

#### ◆ AF/AE Lock ◆

On the FinePix 3800, when you press the shutter button down half way, the focus and exposure settings are fixed (AF/AE lock). If you want to focus on a subject that is off to one side of the image or if you want to set the exposure before you compose the final shot, lock the AF and AE settings and then compose and shoot your picture to get the best results.

## **USING AF/AE LOCK**

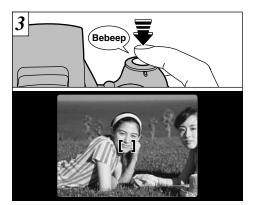

Keep holding the shutter button down halfway (AF/AE lock) and check that the AF frame on the screen shrinks and that the indicator lamp (green) stops flashing and stays lit.

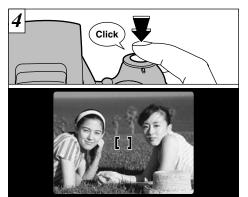

Continue to hold the shutter button down halfway (AF/AE lock). Move the camera back to the original image and then fully press down on the shutter button.

- ✓ You can reapply the AF/AE lock as many times as you like before releasing the shutter.
- √ The AF/AE lock operates in all photography modes and can be used to ensure excellent results.

# FRAMING GUIDELINE FUNCTION

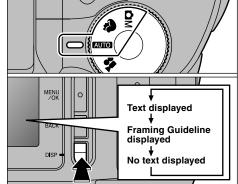

You can use the framing guidelines to take pictures in the "AUTO, To half" mode. The screen display changes each time you press the "DISP" button. Press the "DISP" button until "Framing Guideline" appears.

- The lines in the scene frame roughly divide the recorded pixels into three equal parts horizontally and vertically. When the image is printed, the resulting print may be shifted slightly from the scene frame.

#### Scene

Use this frame when you want to position your main subject in the center of the frame or when you want to align your shot with the horizon. This feature provides a clear guide to the subject size and the overall balance of the shot so that you get exactly the shot you want.

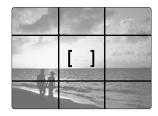

#### ♦ Important ◆

Always use the AF/AE lock to compose your picture.

Failing to use the AF/AE lock may result in the image being out of focus.

|      | Digital zoom focal distance<br>(35 mm camera equivalent) | Max. Zoom<br>Scale |
|------|----------------------------------------------------------|--------------------|
| 3M   | _                                                        |                    |
| 2M   | Equivalent to approx. 228 mm-291 mm                      | 1.28×              |
| 1M   | Equivalent to approx. 228 mm-364 mm                      | 1.6×               |
| 0.3M | Equivalent to approx. 228 mm-729 mm                      | 3.2×               |

See P.51 for information on changing the quality setting.

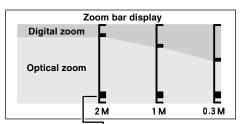

The position of the "in" on the zoom bar indicates the current zoom setting.

- •If the "■" is above the dividing line, the digital zoom is being used. If it is below the line, the optical zoom is being used.
- •Press "▲" or "▼" to move the "■" up and down.
- •When you switch between digital zoom and optical zoom, the "■" stops moving briefly. Press the button for the same direction again to start the "■" moving and switch the zoom setting.
- If the image goes out of focus when you use the zoom, press the shutter button down halfway to refocus.
- The optical zoom is equivalent to approximately 38 mm-228 mm on a 35 mm camera.

## **⋠ FLASH**

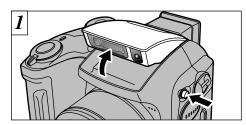

To change the flash setting, pop the flash unit up. The flash mode setting does not change when you close the flash.

#### • Effective flash range (in "Auo" mode)

Wide-angle: Approx. 0.3 m to 3.5 m (1 ft. to 11.5 ft.)

Telephoto: Approx. 0.8 m to 3.5 m (2.6 ft. to 11.5 ft.)

- If the photography mode is "Auto", use the Auto Flash mode.
- When you pop the flash up, the image shown on the screen may disappear and the screen may go dark because the flash is charging. In this event, the indicator lamp blinks orange.
- If you use the flash in very dusty environments or when it is snowing, the flash may reflect off snowflakes or floating dust particles so that they appear as glowing white dots on your image.

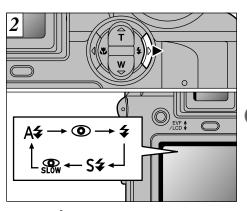

Press the "♣" Flash button (▶) to select the flash mode to be used.

The flash charging time may increase if the charge remaining in the battery is low.

## **₹** FLASH

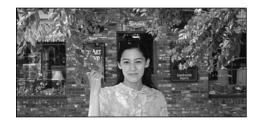

#### A4 Auto Flash Mode

Use this mode for ordinary photography. The flash fires automatically as required by the shooting conditions.

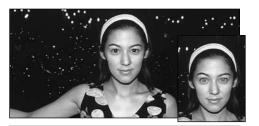

#### Red-Eye Reduction

Use this mode to ensure that the subject's eyes appear natural when photographing people in low-light conditions.

The flash fires a pre-flash just before the picture is taken and then fires again to take the actual picture.

#### ◆ Red-Eye Effect ◆

When you use the flash to photograph people in low-light conditions, their eyes sometimes appear red in the picture. This is caused by the light of the flash reflecting off the inside of the eye. Use Red-Eye Reduction flash to effectively minimize the likelihood of the red-eye effect.

Take the following measures also to make Red-Eye Reduction more effective:

Get the subjects to look at the camera.

Get as close as possible to the subjects.

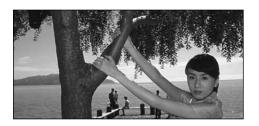

#### **4** Forced Flash

Use this flash mode to photograph backlit scenes, such as a subject against a window or in the shade of a tree, or to obtain the correct colors when you are shooting under lighting such as fluorescent tubes. In this mode, the flash fires in bright as well as dark conditions.

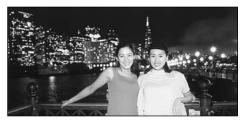

## §\$ Slow Synchro

This is a flash mode that uses a slow shutter speed. This allows you to take pictures of people at night that clearly show both your subjects and the night-time backdrop.

## Red-Eye Reduction + Slow Synchro

Use this mode for slow synchro shots with redeye reduction.

- The image may be overexposed when you shoot bright scenes.
- Because a slow shutter speed is used, a tripod should be used to prevent camera shake.

To take a picture of a main subject at night with the background brightly lit, please use the "♥" mode "ℂ" (Night Scene) settings (➡P.45).

## Suppressed Flash

Pressing the flash down switches the camera to Suppressed Flash mode.

Use this mode for photography using indoor lighting, for shots taken through glass, and for photography in venues such as theaters or at indoor sporting events where the distance is too great for the flash to be effective. When you use Suppressed Flash, the Auto White Balance function (⇒P.130) operates so that natural colors are captured along with the ambience of the available light.

- If you are shooting in Suppressed Flash mode in dark conditions, use a tripod to prevent camera shake.
- See P.26. 122 for information on the camera shake

#### When you cannot change the flash settings

• Check that the flash is popped up.

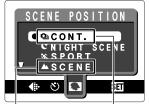

When "▲" (Landscape) or "ඛ" (Continuous Shooting) is selected in "?" (Scene Position) mode, the flash mode is set to "Suppressed Flash" even when the flash is popped up.

## MACRO (CLOSE-UP) PHOTOGRAPHY

Selecting Macro mode allows you to take closeup shots.

#### • Effective Photography Range:

Approx. 10 cm to 80 cm (3.9 in. to 2.6 ft.)

- Macro photography is automatically cancelled in the following situations:
- When you have switched photography modes
- · When the camera is switched off
- When you set the mode, the "♣" icon is briefly displayed larger.
- If you are shooting in a dark location (when the "!♥") camera shake warning icon is displayed), use a tripod to prevent camera shake.

#### ♦ When you are using the flash ◆

When you use the flash in Macro mode, remove the lens adapter ring.

If the adapter ring is not removed, a shadow may appear in the bottom center of your shot.

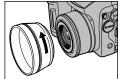

 Effective shooting range:

Approx. 30 to 80 cm (1 ft. to 2.6 ft.)

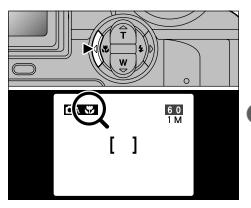

Press the "♣" Macro button (◄). The "♣" appears on the screen indicating that you can take close-up shots.

To cancel Macro mode, press the "" Macro button (◀) again.

In "" photography mode, you can only select the Macro setting for "Qu" mode (Continuous shooting). 37

## **▶PLAYBACK VIEWING YOUR IMAGES (PLAYBACK)**

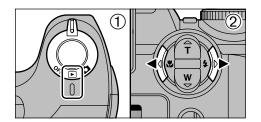

- Set the Power switch to "▶".
- ②Use the "◀" and "▶" button to move forward and backward respectively through your images.

- When you set the Power switch to "a", the last image shot is displayed.
- You can use this camera to play back still images recorded on an FinePix 3800 or still images (excluding some uncompressed images) recorded on any FUJIFILM digital camera that supports xD-Picture

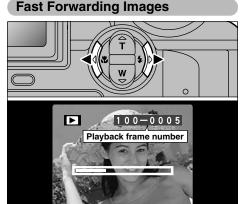

During playback, you can skip backwards or forwards through the images (the frame number increases or decreases) by holding down "◀" or "▶" for approximately 1 second.

The displayed image does not change, but a progress bar indicates the approximate playback location on the xD-Picture Card.

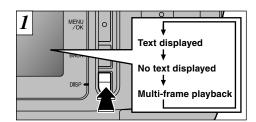

In playback mode, the display shown on the screen switches each time you press the "DISP" button. Press the "DISP" button until the multiframe playback screen (9 frames) appears.

- ① Select a frame by using "◀", "▶", "▲" and "▼" button to move the cursor (the orange box) to the desired frame. Press "A" or "V" several
- times to switch to the previous page or the next page.
- 2 You can enlarge the selected image by pressing the "DISP" button again.
- The screen text display disappears after approximately 3 seconds
- Playback zoom cannot be used with multi-frame playback.

## **▶PLAYBACK ZOOM**

This function is useful for things such as checking the focus of shots you have taken. Pressing "▲" during single-frame playback switches you to the zoom screen.

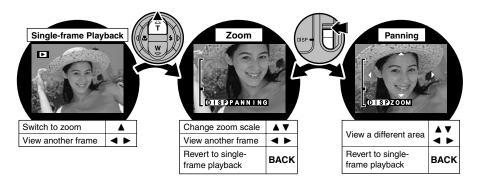

| Quality            | 3M • F/N (2048 × 1536) | 2M (1600 × 1200) | 1M (1280 × 960) | 0.3M (640 × 480) |
|--------------------|------------------------|------------------|-----------------|------------------|
| Maximum Zoom Scale | 12.8×                  | 10.0×            | 8.0×            | 4.0×             |

It may not be possible to play back shots taken on other camera models.

40 Playback zoom cannot be used during multi-frame playback.

## **▶ PLAYBACK ERASING SINGLE FRAME**

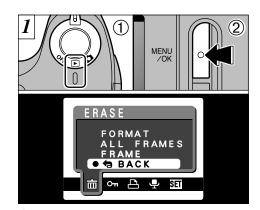

- ① Set the Power switch to "▶".
- ② Press the "MENU/OK" button to display the Menu on the screen.
- To revert to image playback without erasing the image, select "BACK" and press the "MENU/OK" button.

Note that mistakenly erased images cannot be recovered. You should copy important files that you do not want to be erased to your computer or another media.

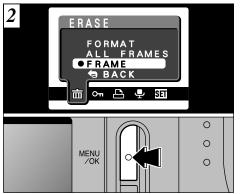

Press "▲" or "▼" to select "FRAME" in the "亩ERASE" menu and press the "MENU/OK" button.

See P.61 for more information on "ALL FRAMES" and "FORMAT".

## **▶ PLAYBACK ERASING SINGLE FRAME**

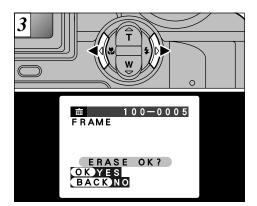

Press "◀" or "▶" to view the frame (selected file) you want to erase.

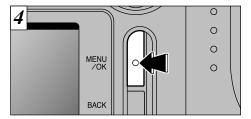

Pressing the "MENU/OK" button erases the frame (selected file) displayed. When erasing is complete, the next image appears and the "ERASE OK?" message is displayed.

## To erase another frame, repeat steps 3 and 4.

3 Advanced Feature Photography

## **ADVANCED FEATURES PHOTOGRAPHY**

The Advanced Features Photography section introduces a range of camera functions that you can access by setting the Power switch to "\oldra ".

#### ■ Photography Mode Specifications

|      |                                                                        | AUTO (AUTO) | (SCENE POSITION) | M (MANUAL) | MOVIE) |
|------|------------------------------------------------------------------------|-------------|------------------|------------|--------|
| •    | \$ FLASH (A\$/@/\$/\$\$/\$\$)                                          | OK          | OK *1            | OK         | _      |
| •    | MACRO (ON/OFF)                                                         | OK          | — *2             | OK         | _      |
|      | 4: Quality (Still image: 0.3M/1M/2M/3M • N/3M • F)<br>(Movie: 100/200) | ОК          | ОК               | ок         | ок     |
|      | <sup>ర</sup> SELF-TIMER (ON/OFF)                                       | OK          | OK               | OK         | _      |
|      | SCENE POSITION (♣/▲/※/୯/៕)                                             |             | OK *1            | -          | _      |
|      | ☑ EV (Exposure compensation –2.1 to +1.5)                              | -           | _                | OK         | _      |
| Menu | 唧 WHITE BALANCE (♣/幾/幾/幾/卷/☀/叠页)                                       | -           | _                | OK         | _      |
|      | ▲ A.PRIORITY (AUTO/F2.8/F4.8/F8.2)                                     |             | _                | OK         | _      |
|      | SSHARPNESS (HARD/NORMAL/SOFT)                                          | _           | _                | OK         | _      |
|      | 4± FLASH (Flash brightness adjustment –0.6 to +0.6)                    | _           | _                | OK         | _      |
|      | 1 OPTION (SET-UP/LCD BRIGHTNESS)                                       | ОК          | ОК               | OK         | OK     |

<sup>\*1</sup> Restrictions apply to the available flash modes depending on the "♥" Scene Position menu setting in "♥" mode (➡P.45).

<sup>\*2</sup> In "\$" photography mode, you can only select the Macro setting for "\undersigned" mode (Continuous shooting).

## STILL IMAGE AUTO / M MANUAL

#### **AUTO** Auto mode

■ Available menu options

**4**: QUALITY

**M** OPTION

() SFI F-TIMER

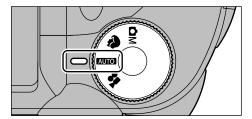

This is the simplest photography mode to use and is suitable for the widest range of shots.

#### M Manual mode

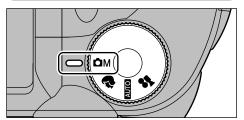

Manual mode lets you specify a range of different menu settings for taking pictures.

 Menu options only available in Manual mode Brightness (exposure compensation), white balance, aperture priority, sharpness, flash (flash brightness adjustment)

#### ■ Available menu options

**4**: QUALITY

**♡ SELF-TIMER** 

∄ FV

M WHITE BALANCE

**SHARPNESS** 

## STILL IMAGE TO SCENE POSITION

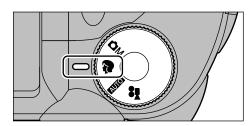

The "P" Scene Position setting allows you to select any of 5 modes to suit the scene you are shooting. See P.46 for details.

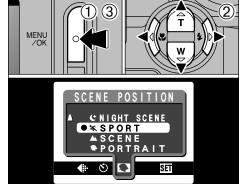

- ① Press the "MENU/OK" button to display the menu.
- ② Press "◀" or "▶" to select "₱" Scene Position and then press "▲" or "▼" to change the setting.
- 3 Press the "MENU/OK" button to confirm the selection.

A A PRIORITY

M OPTION

**M** OPTION

**4**: QUALITY

ර SELE-TIMER

■ Available menu options

**₹** SCENE POSITION

## STILL IMAGE R SCENE POSITION

#### Portrait

Use this mode for shots of people. Portrait mode provides soft-tone images with natural skin colors.

#### When using the flash

Auto Flash, Red-Eye Reduction, Forced Flash, Slow Synchro, Red-Eye Reduction + Slow Svnchro

#### ▲ Scene

Use this mode for daytime shots of scenery. Landscape mode provides crisp, clear shots of buildings, mountains and other scenery.

#### When using the flash

The Flash mode is automatically set to Suppressed Flash. This setting cannot be changed.

## ★ Sports

Use this mode for moving objects.

#### Shutter

Takes pictures using fast shutter speeds.

#### When using the flash

Auto Flash or Forced Flash only

#### C Night Scene

Use this mode for shots taken in the evening or at night.

#### Shutter

Slow shutter speed mode with speeds as slow as 3 seconds

#### When using the flash

Slow Synchro, Red-Eye Reduction+Slow Synchro only

#### ■ Cont.

Use this mode for continuous shooting without limiting the photographic scenes.

- •Number of continuous shots: 2
- Focusing Exposure. White Balance:

Set when the first frame is shot.

•Flash: The flash is automatically set to Suppressed Flash mode.

## △ MOVIE (VIDEO)

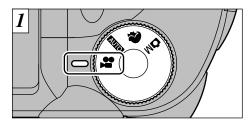

"" Movie mode allows you to shoot videos with sound. Depending on the "4" Quality" number of recorded pixels setting (⇒P.51), the maximum recording time for a single movie is either 200 seconds "M" or 60 seconds "M"

•Movie format: Motion JPEG (⇒P.130)

 $(320 \times 240 \text{ pixels})$  or

(160 × 120 pixels) selectable

10 frames per second With sound

- Because the audio is recorded as you shoot, take care not to cover the microphone with your finger (⇒P.8).
- Depending on the available space on the xD-Picture Card, the available shooting time per movie may be shorter.
- It may not be possible to play back your movie on other cameras

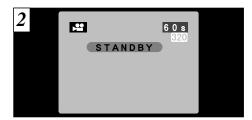

The available shooting time and the "STANDBY message are shown on the screen.

#### ■ xD-Picture Card standard shooting time

| xD-Picture Card | Available shooting time |                   |  |  |
|-----------------|-------------------------|-------------------|--|--|
| Capacity        | 320                     | 160               |  |  |
| DPC-16 (16MB)   | Approx. 94 sec.         | Approx. 5 min.    |  |  |
| DPC-32 (32MB)   | Approx. 191 sec.        | Approx. 10.1 min. |  |  |
| DPC-64 (64MB)   | Approx. 6.4 min.        | Approx. 20.2 min. |  |  |
| DPC-128 (128MB) | Approx. 12.9 min.       | Approx. 40.6 min. |  |  |

\* The available shooting time when the xD-Picture Card is formatted in the camera

## MOVIE MOVIE (VIDEO)

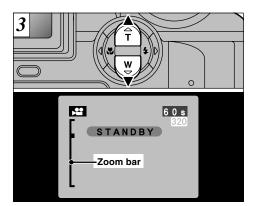

In Movie mode, the lens is locked at the wide-angle setting and only the digital zoom can be used. You can use "▲" (T TELE Zoom) and "▼" (W WIDE Zoom) to zoom in and out. A "zoom bar" is displayed on the screen.

| Quality | Digital zoom focus distance (35 mm camera equivalent) | Max. Zoom<br>Scale |
|---------|-------------------------------------------------------|--------------------|
| 320     | Approx. 38 mm-95 mm                                   | 2.5×               |
| 160     | Approx. 38 mm-190 mm                                  | 5×                 |

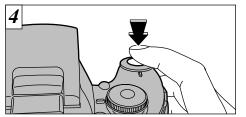

Shooting begins when you fully depress the shutter button.

- When the camera is used to shoot a movie, you can get brighter images by using a light source such as a fluorescent lamp to illuminate the subject.
- You do not need to hold down the shutter button.
- The focus is fixed at 80 cm (2.6 ft.) to infinity.
- The focus and white balance remain fixed during shooting, but the exposure automatically changes to suit the scene.
- The image shown on the screen before you take the shot may differ in its brightness, color, etc. from the image shown on the monitor during movie recording.

The white balance is automatically set when you fully depress the shutter button.

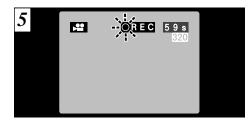

During shooting, a timer in the top-right corner of the screen counts down the remaining time.

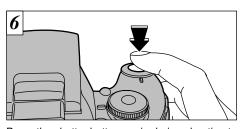

Press the shutter button again during shooting to end the movie.

Once the remaining time runs out, movie recording automatically stops and the movie is stored on the xD-Picture Card.

If you end shooting immediately after you start shooting, only 1 second of movie is shot.

## PHOTOGRAPHY MENU OPERATION

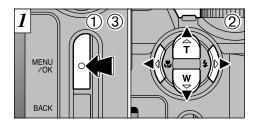

- ①Press the "MENU/OK" button to display the menu.
- ②Use "◄" and "▶" to select the menu item and "▲" and "▼" to change the setting.
- ③ Press the "MENU/OK" button to confirm the selection.

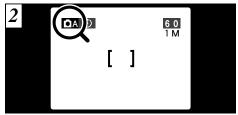

When you validate the settings, the respective icons appear at the top of the screen (Example showing the camera in AUTO mode with the self timer set.).

#### PHOTOGRAPHY MENU

\* Displaying the menus (⇒P.50)

## **◆**: SETTING QUALITY MODE (NUMBER OF RECORDED PIXELS FOR IMAGES)

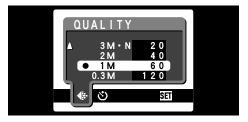

Use the "◀:" QUALITY setting to specify the number of recorded pixels.

|             | Quality (pixels)         | Usage        |
|-------------|--------------------------|--------------|
|             | 3M · F (2048 × 1536)     | For Printing |
| Still image | 3M · N (2048 × 1536)     | <b>•</b>     |
| (AUTO · 🔊 · | 2M (1600 × 1200)         | <b>↓</b> ↓   |
| <b>△</b> M) | 1M (1280 × 960)          | For          |
|             | 0.3M ( 640× 480)         | the Internet |
| Movie       | <b>820</b> ( 320 × 240)  |              |
| (▶■)        | <b>(60)</b> ( 160 × 120) | ] _          |

The accessible menu settings differ depending on the photography mode.

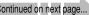

## **♦: SETTING QUALITY MODE (NUMBER OF RECORDED PIXELS FOR IMAGES)**

## Still image (AUTO · 🗣 · 🗗 M)

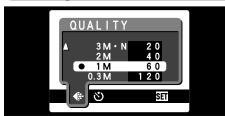

Any of 5 settings can be selected. Choose the setting that best suits your needs.

#### <Examples>

- To print at A4-size → 3M F or 3M N
- \* Select 3M F for better quality and 3M N for more shots
- Normally the 3M N setting provides sufficiently high quality for printing.
- To print at A5 size → 2M
- To print at A6 (postcard) size → 1M
- To use the image as an e-mail attachment

 $\rightarrow 0.3M$ 

## Movie (♣)

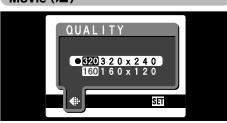

You can select 2 levels of quality. For better image quality, select "", and for longer photography time, select "".

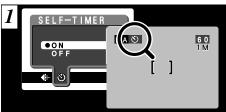

The self timer can be set in the "AUTO". "?" and "M" modes.

When you set the self-timer to "ON", "O" appears on the screen.

In this mode, a timer runs for roughly 10 seconds before the shutter is released. Use this mode for shots such as photographs of yourself.

- The self timer is automatically switched off in the following situations:
  - When shooting ends
- When the Mode dial setting is changed
- When the mode is switched between photography and playback
- · When the camera is switched off
- You can also use the AF/AE lock (⇒P.29).
- Be careful not to stand in front of the camera when you press the shutter button as this can cause focusing or exposure metering errors.

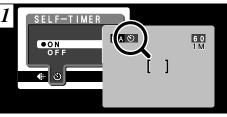

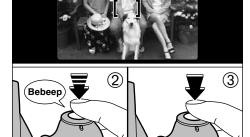

- ① Position the AF frame over your subject.
- 2 Press the shutter button down half way to set the focus.
- 3 Without releasing the shutter button, press it down fully. The self-timer then starts running.

## PHOTOGRAPHY MENU (5) SELF-TIMER PHOTOGRAPHY

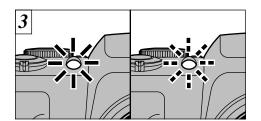

The self timer lamp lights for 5 seconds and then starts blinking. 5 seconds later the camera makes a clicking noise and takes the picture.

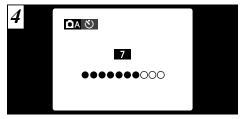

Until the picture is taken, a countdown appears on the screen.

Self-timer mode is automatically cancelled after each shot.

ΕV +0.3

This mode can be selected in the "

M" photography mode.

# 🕉 🗷 WB SEI

Use the Exposure compensation setting to obtain the optimum image brightness (exposure) when the subject is much brighter or darker than the background.

#### •Correction range:

-2.1 EV to +1.5 EV (13 steps: 0.3 EV increments) See P.130 for more information on EV.

♪ The Exposure compensation setting is disabled in the following situations:

- · When the flash is used in Auto or Red-Eye Reduction mode.
- · When dark scenes are shot in Forced Flash mode.

**Subjects for Which Exposure** Adjustment is Particularly Effective •

#### Guide to using + (positive) compensation

- Copying of printed text (black characters on white paper) (+1.5 EV)
- Backlit portraits (+0.6 EV to +1.5 EV)
- Locations with very bright backgrounds or strong reflections, such as ski resorts: (+0.9 EV)
- •Shots made up predominantly of sky. (+0.9 EV)

#### Guide to using – (negative) compensation

- Spotlit subjects, particularly against dark backgrounds (-0.6 EV)
- Copying of printed text (white characters on black paper) (-0.6 EV)
- Scenes with low reflectivity, such as shots of pine trees or dark foliage (-0.6 EV)

To stop the self-timer once it has started running, press the "BACK" button.

57

#### PHOTOGRAPHY MENU \* Displaying the menus (⇒P.50) **WB WHITE BALANCE (SELECTING THE LIGHT SOURCE)**

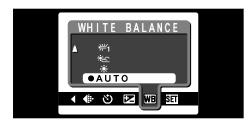

This mode can be selected in the "

"

"

"

photography mode.

Change the white balance setting when you want to take a picture with the white balance fixed for the surroundings and lighting when the picture is taken.

In AUTO mode, the correct white balance may not be obtained for subjects such as close-ups of people's faces and shots taken under a special light source. In such situations, select the correct white balance for the light source. See P.130 for information on the white balance.

**AUTO:** Automatic adjustment

(Shooting to show the ambience of the light source)

Shooting outdoors in fine weather

: Shooting in shade

: Shooting under "Daylight" fluorescent lamps

: Shooting under "Warm White" fluorescent lamps

: Shooting under "Cool White" fluorescent lamps

: Shooting in incandescent light

\* When the flash fires, the white balance set for the flash is used. To achieve a particular desired effect, set the flash mode to Suppressed Flash (⇒P.36).

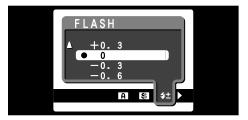

4± FLASH (FLASH BRIGHTNESS ADJUSTMENT)

This mode can be selected in the "A" photography mode.

Flash brightness adjustment allows you to change only the amount of light emitted by the flash to suit the photography conditions or to achieve a desired effect.

#### Adjustment range:

PHOTOGRAPHY MENU

-0.6 to +0.6 EV (5steps: 0.3 EV increments) See P.130 for more information on EV.

Depending on the subject and the shooting distance. adjusting the flash brightness may have little or no effect.

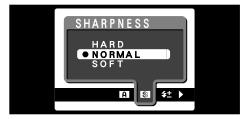

This mode can be selected in the "DM photography mode.

Use this setting to soften or emphasize outlines or to adjust the image quality.

#### •3 levels of sharpness are available

: Emphasizes the outlines. HARD

> Best for shots of subjects such as buildings or text where you want

sharp images.

NORMAL: Best for ordinary photography.

Provides edge sharpness that is ideal for ordinary shots.

SOFT : Softens the outlines.

> Best for shots of subjects such as people, where a softer image is desirable.

## PHOTOGRAPHY MENU A APERTURE-PRIORITY AUTO

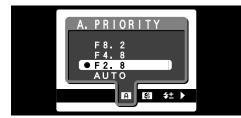

This mode can be selected in the "

"

"

"

photography mode.

This is an automatic mode that allows you to set the aperture. You can use this mode to take shots with a blurred background (wide aperture) or with both foreground and background in sharp focus (narrow aperture).

● Aperture settings: F2.8/F4.8/F8.2 Shutter speed (auto): 1/2 to 1/1500 sec.

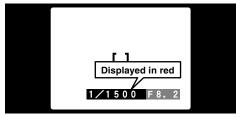

If the shutter speed is displayed in red when the shutter button is pressed down halfway, the shot is overexposed or underexposed. Change the aperture setting until the correct exposure is obtained.

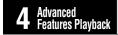

## PLAYING BACK MOVIES (VIDEO)

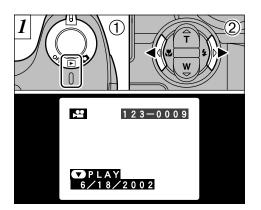

- ① Set the Power switch to "▶".
- ② Use "◀" or "▶" to select the movie file.

♪ Movies cannot be played back using multi-frame playback. Use the "DISP" button to revert to normal playback.

Indicated by the "₽" icon.

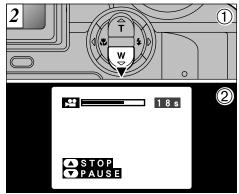

- ① Press "▼" to play the movie.
- 2The screen shows the playback time and a playback progress bar.
- Take care not to block the speaker.
- If the sound is difficult to hear, adjust the volume (⇒P.79).
- If the subject of the movie is very bright, white streaks may appear on the image during playback. This is normal and is not a fault

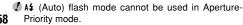

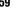

## **PLAYING BACK MOVIES (VIDEO)**

#### ■ Playing back movies

|                     | Control             | Description                                                                                                    |
|---------------------|---------------------|----------------------------------------------------------------------------------------------------|
| Playback            | (F)                 | The movie automatically stops when playback ends.                                                                                                    |
| Pause/Resume        |                     | Pauses the movie during playback. Press this button again to resume playback.                                                                                    |
| Stop                | ***                 | Stops playback.  ★ Press "◄" or "▶" while movie playback is stopped to go back to the previous file or advance to the next file respectively.                    |
| Fast forward/Rewind | Rewind Fast forward | Press these during playback to skip forwards or backwards through the movie.                                                                                     |
| Skip playback       | When paused         | Each time you press "◀" or "▶" when the movie is paused, the movie advances or goes back one frame.     Hold down the button to move through the frames quickly. |

#### ◆ Playing back movie files ◆

- This camera may not be able to play back movie files (10 fps) that were recorded on a camera other than FinePix 3800.
  To play back movie files on a computer, save the movie file on the xD-Picture Card to the compute's hard disk and then
- To play back movie files on a computer, save the movie file on the xD-Picture Card to the compute's hard disk and then
  play back the saved file.
- Video files contain large amounts of data. Depending on the performance of the computer, movies may not run smoothly
  if the computer cannot process the images quickly enough.

## 

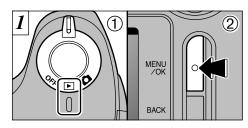

- ① Set the Power switch to "▶".
- ② Press the "MENU/OK" button to view the menu screen.

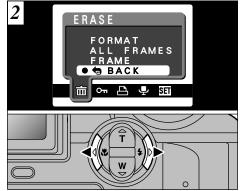

Use "◀▶" to select "亩" ERASE.

Note that mistakenly erased images cannot be recovered. You should copy important files that you do not want to be erased to your computer or another media.

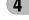

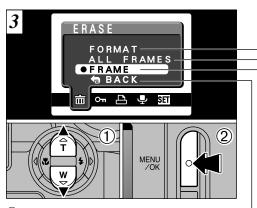

- ①Use "▲" or "▼" to select "FRAME", "ALL FRAMES" or "FORMAT".
- ② Press "MENU/OK" button to confirm your selection.

#### **Format**

Erases all the files. Because formatting also erases protected files, check carefully before formatting a card and copy any files that you want to keep onto another media, such as your hard disk.

#### All frames

Erases all unprotected files.

You should copy important files that you do not want to be erased to your computer or another media.

#### Frame

Erase only the selected file.

#### Back

Returns to playback without erasing any files.

#### Frame

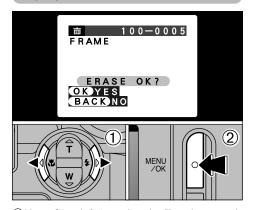

① Use "◀" and "▶" to select the file to be erased. ② Press the "MENU/OK" button to erase the currently displayed file.

To erase another image, repeat steps ① and ②. When you have finished erasing images, press the "BACK" button.

The file for which "☐ PROTECTED FRAME" was displayed cannot be erased. Remove the protection.

#### **All frames**

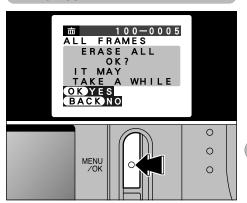

Pressing the "MENU/OK" button erases all the unprotected files.

If the "OPOF SPECIFIED. ERASE OK?"

"OPOF SPECIFIED. ERASE ALL OK?" message appears, press
the "MENU/OK" button once more to erase the image.

Pressing the "MENU/OK" button erases all the files and initializes the xD-Picture Card. Formatting erases protected files also.

If the "[CARD ERROR]", "[I WRITE ERROR]", "[I READ ERROR]" or "[CARD NOT INITIALIZED]" message appears, refer to P.122, 123 before formatting the xD-Picture Card and take the appropriate measures.

## PLAYBACK MENU OT PROTECTING IMAGES FRAME/ALL

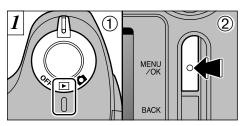

- ① Set the Power switch to "▶".
- ② Press the "MENU/OK" button to view the menu screen.

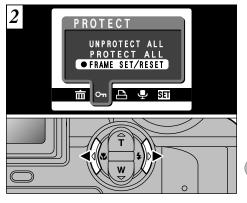

Use "◀" or "▶" to select "O¬¬" PROTECT.

Protection is a setting that prevents images from being accidentally erased. However, "FORMAT" erases all images, regardless of a "PROTECT ALL" setting (➡P.64).

## PLAYBACK MENU O™ PROTECTING IMAGES FRAME/ALL

① Press "▲" or "▼" to select "UNPROTECT ALL", "PROTECT ALL" or "FRAME SET/RESET".

②Press "MENU/OK" button to confirm your

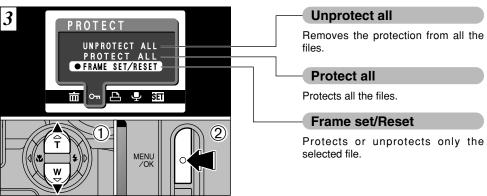

### ect all Frame set/Reset

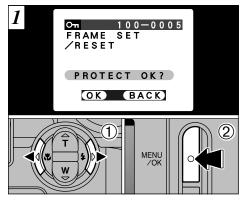

- ① Press "◀" or "▶" to select the file to be protected.
- ② Press the "MENU/OK" button to protect the file currently displayed.

To protect another file, repeat steps ① and ②. To finish protecting files, press the "BACK" button.

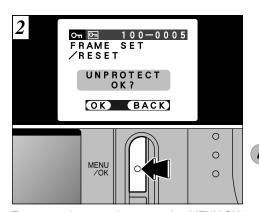

To remove the protection, press the "MENU/OK" button again.

66

selection.

## PLAYBACK MENU OT PROTECTING IMAGES FRAME/ALL

#### Protect all

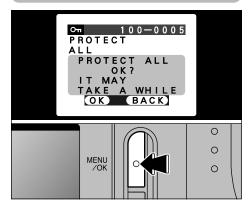

Press the "MENU/OK" button to protect all the files.

#### Unprotect all

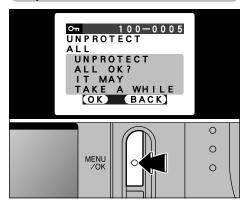

Press the "MENU/OK" button to unprotect all the files.

## ▶ PLAYBACK MENU ♣ HOW TO SPECIFY PRINT OPTIONS (DPOF)

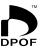

DPOF stands for Digital Print Order Format and refers to a format that is used for recording printing specifications for images shot using a digital camera on media such as xD-Picture Card. The recorded specifications include information on which frames are to be printed.

This section gives a detailed description of how to order your prints with the FinePix 3800. On the FinePix 3800, you can specify only one print per image in the DPOF settings.

- \* Note that some printers do not support date and time imprinting or specification of the number of prints.
- \* Note that the warnings shown below may be displayed while you are specifying the prints.

DPOF SPECIFIED, ERASE OK?

DPOF SPECIFIED. ERASE ALL OK?

When you erase the image, the DPOF setting for that image is deleted at the same time.

RESET DPOF OK? (⇒P.73)

If you load an xD-Picture Card that contains frames specified for printing on another camera, those print specifications are all reset and replaced by the new print specifications.

! DPOF FILE ERROR (⇒P.124)

Up to 999 frames can be specified on the same xD-Picture Card.

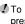

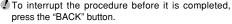

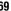

To interrupt the procedure before it is completed. press the "BACK" button.

## ▶ PLAYBACK MENU ♣ DPOF SET FRAME

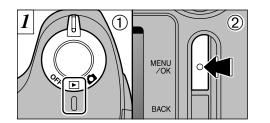

- ① Set the Power switch to "▶".
- ② Press the "MENU/OK" button to display the menu screen.

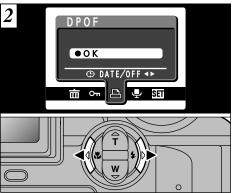

Use "◀" or "▶" to select "♣" DPOF.

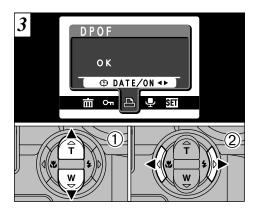

- ① Press "▲" or "▼" to select "⊕DATE".
- ②Use "◀" and "▶" to select "DATE ON" or "DATE OFF".

The selected setting is then valid for all frames with DPOF settings.

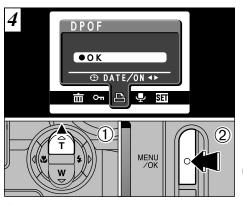

- ① Press "▲" to select "OK".
- ② Press the "MENU/OK" button.

70

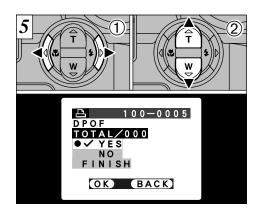

- ① Use "◀" or "▶" to display the frame for which you want to specify DPOF settings.
- ② Press "▲" or "▼" to set "YES" for the frame to be printed and then press the "MENU/OK" button or "▶".

To specify more DPOF settings, repeat steps ① and 2.

- DPOF settings cannot be specified for movies.
- "TOTAL" shows the total number of frames for which prints have been ordered.

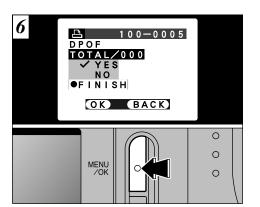

When you have finished the settings, always select "FINISH" and press the "MENU/OK" button.

If you press the "BACK" button, no DPOF settings are specified.

You can only specify one print per frame in the DPOF settings. Note also that you can specify prints for up to 999 frames on the same xD-Picture Card

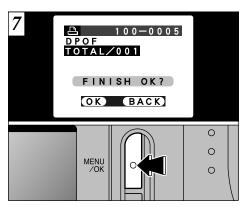

Pressing the "MENU/OK" button confirms the DPOF settings.

Pressing the "BACK" button returns you to the settings screen 5.

Pressing the "MENU/OK" button confirms all the settinas.

### Individual DPOF settings cannot be changed.

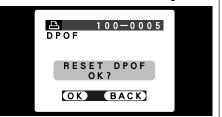

If you select a frame for which DPOF settings have already been specified, the "RESET DPOF OK? message appears.

Pressing the "MENU/OK" button erases all of the DPOF settings already specified for each frame. You must then specify the DPOF setting for each frame again.

- Press the "BACK" button to leave the previous settings unchanged.
- ♪ During playback, check that the "♣" icon is displayed for the previous settings.

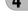

## ▶ PLAYBACK MENU ▶ RECORDING VOICE MEMOS

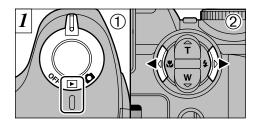

- ① Set the Power switch to "▶".
- ②Use "◀" and "▶" to select the image (still image) to which you want to add a voice memo.

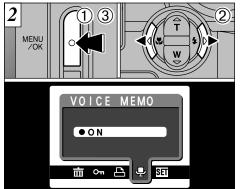

- ① Press the "MENU/OK" button to display the menu.
- ② Use "◀" or "▶" to select "♣" VOICE MEMO.
- ③ Press the "MFNU/OK" button.
- images) shot on other cameras, provided they can be played back on this camera.
- 74 Voice memos cannot be added to movies.

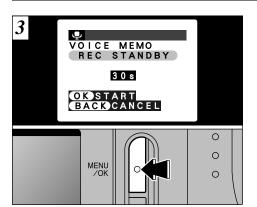

The "REC STANDBY" message appears on the screen. Recording begins when you press the "MENU/OK" button.

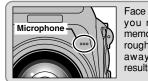

Face the microphone as vou record the voice memo. Hold the camera roughly 20 cm (7.9 in.) away for the best results.

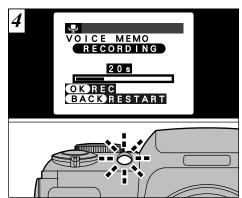

During recording, the remaining time is shown on the screen and the self-timer lamp blinks. When the time remaining reaches 5 seconds, the self-timer lamp starts blinking quickly.

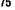

## **▶ PLAYBACK MENU ▶ RECORDING VOICE MEMOS**

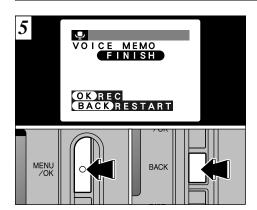

When you have recorded 30 seconds of comment, the "FINISH" message appears on the screen.

To finish: Press the "MENU/OK" button.

To re-record your comment: Press the "BACK" button.

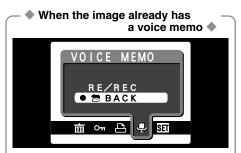

If you select an image that already has a voice memo, a screen appears in which you can select whether or not to rerecord the caption.

## **▶ PLAYING BACK VOICE MEMOS**

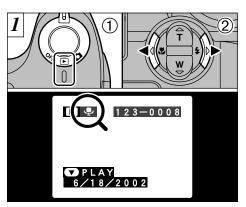

- ① Set the Power switch to "▶".
- ②Use "◀" or "▶" to select an image file that has a voice memo.
- You cannot play back voice memos using multiframe playback. Use the "DISP" button to revert to normal playback.

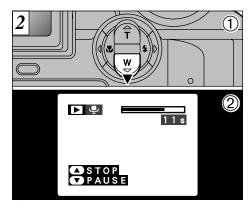

- ① Press "▼" to play the voice memo.
- ② The screen shows the playback time and a playback progress bar.

- Take care not to block the speaker.
- If the sound is difficult to hear, adjust the volume (→P.79).

## PLAYING BACK VOICE MEMOS

## ■ Playing back voice memos

| _                   |                                             |                                                                                                    |
|---------------------|---------------------------------------------|----------------------------------------------------------------------------------------------------|
|                     | Control                                     | Description                                                                                                    |
| Playback            | (*)<br>\\\\\\\\\\\\\\\\\\\\\\\\\\\\\\\\\\\\ | The voice memo automatically stops when playback ends.                                                                                             |
| Pause/Resume        |                                             | Pauses the voice memo during playback. Press this button again to resume playback.                                                                 |
| Stop                |                                             | Stops playback.  ❖ Press "◀" or "▶" while voice memo playback is stopped to go back to the previous file or advance to the next file respectively. |
| Fast forward/Rewind | Rewind Fast forward                         | Press these during playback to skip forwards or backwards through the voice memo.  * These buttons do not function while playback is paused.       |

# **3** Settings

## LCD BRIGHTNESS/VOLUME

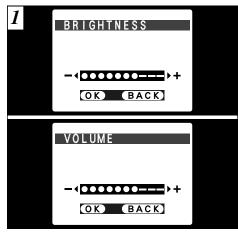

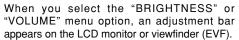

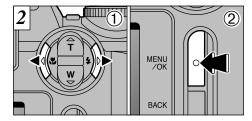

- ①Use "◀" and "▶" to adjust the screen brightness or speaker volume.
- 2) Press the "MENU/OK" button to confirm the new setting.

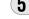

♪ To exit this procedure without changing the settings, press the "BACK" button.

## **SET-UP**

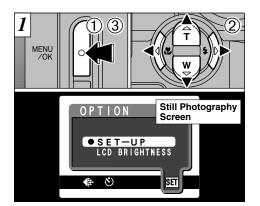

You can use "SET-UP" in any mode.

- ① Press the "MENU/OK" button to display the menu screen.
- ② Press "◀" or "▶" to select "∰" OPTION and then press "▲" or "▼" to select "SET-UP".
- ③ Press the "MENU/OK" button.

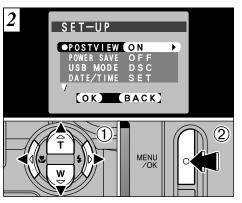

- ① Press "▲" or "▼" to select a menu option and then press "◄" or "▶" to change the setting.
- ② Press the "MENU/OK" button.

## ■ List of settings

| Still Image mode   | Movie mode         | ▶ Playback mode    |
|--------------------|--------------------|--------------------|
| —                  | —                  | VOLUME (⇒P.79)     |
| BRIGHTNESS (➡P.79) | BRIGHTNESS (➡P.79) | BRIGHTNESS (⇒P.79) |
| SET-UP             | SET-UP             | SET-UP             |

## ■ SET-UP Menu Options (Date/time setting, etc.)

| Settings   | Display                      | default | Explanation                                                                                                    |  |
|------------|------------------------------|---------|----------------------------------------------------------------------------------------------------|--|
| POSTVIEW   | ON/OFF                       | ON      | This option specifies whether or not an image checking screen (photography results) is displayed after you take a shot.  The photography results are displayed for about 2 seconds and then automatically recorded.  In continuous shooting, the photography results are displayed for a set time before being automatically recorded even if this option is set to "OFF". |  |
| POWER SAVE | ON/OFF                       | OFF     | This function temporarily switches the screen off if the camera is not used for approximately 30 seconds. See P.82 for details.                                                                                                    |  |
| USB MODE   | DSC/PC CAM                   | DSC     | See P.96 for details.                                                                                                    |  |
| DATE/TIME  | SET                          | _       | Use this option to correct the date or time. See P.20 for details.                                                                                                    |  |
| SOUND      | LOW/HIGH/OFF                 | LOW     | This option allows you to set the volume of the beep emitted when the camera controls are used.                                                                                                    |  |
| LANGUAGE   | ENGLISH/FRANCAIS/<br>DEUTSCH | ENGLISH | Select English, French or German as the language used for screen display.                                                                                                    |  |
| RESET ALL  | ОК                           | _       | Except for the DATE/TIME and LANGUAGE settings, this function resets all the camera settings (including the photography and playback menu settings) to the factory default values set at shipment. When you press "•", a confirmation screen appears. To proceed, press the "MENU/OK" button again.                                                                        |  |

Press "▶" for "DATE/TIME" or "RESET ALL".

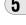

## SET-UP POWER SAVE

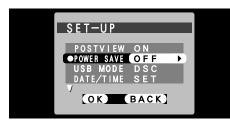

### •Power saving "OFF" (default setting)

The camera does not use measures such as "sleep" to reduce power consumption. However, if the camera is not used for approximately 2 minutes, this function automatically switches the camera off.

### ●Power saving "ON"

Power consumption is kept to a minimum to prevent battery depletion.

- If the camera is not used for approximately 30 seconds, the screen switches off temporarily to reduce power consumption (Sleep mode).
- Once the camera is in Sleep mode, if it is left unused for a further 90 seconds, it is automatically switched off.
- The charging time for the flash increases slightly because the flash charging power is reduced

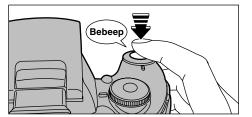

When the camera is in sleep mode, pressing the shutter button down halfway brings the camera back to full operational mode. This is a useful feature as it allows you to take pictures more quickly than switching the camera off and then on again. You can also take a picture by pressing the shutter button all the way down.

Operation can also be restored by pressing buttons other than the shutter button.

ther than the shutter button.

To restore power to the camera 

—

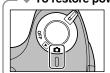

Turn the Power switch to "OFF" briefly and then back to "a".

## **6 Software Installation**

## 6.1 The Software Components

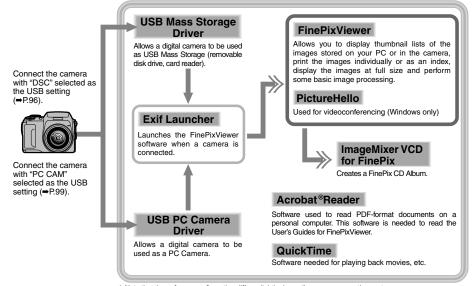

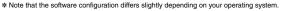

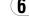

## 6.2 Installation on a Windows PC

6.2.1 Load the CD-ROM into your PC

Do not connect the camera to your PC until the software installation is completed.

 Switch on your PC and start up Windows.
 If you have already switched on your PC, restart your PC at this point.

#### NOTE

Users of Windows 2000 or Windows XP should log in using a system administrator account (e.g. "Administrator").

2. Quit all other active applications until no applications are shown in the taskbar.

#### NOTE

If a "----dll file not found." message appears during installation, there is another application running in the background. Forcibly shut down the application. Refer to your Windows manuals for information on how to forcibly shut down an application.

Load the enclosed CD-ROM into the CD-ROM drive. The installer starts up automatically.

- 4. The Setup screen appears. Click the [Installing FinePixViewer] button.
  - \* For more information on what is installed, click the [Read Me First] button and [Using FinePixViewer] button.

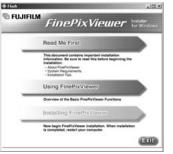

### Launching the Installer Manually

- 1. Double-click the "My Computer" icon.
  - \*Windows XP users should click "My Computer" in the "Start" menu.
- 2. Right-click "FINEPIX" (CD-ROM drive) in the "My Computer" window and select "Open".
- 3. Double-click "SETUP" or "SETUP.exe" in the CD-ROM window.

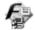

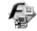

SETUP

SETUP.exe

- \* The way file names are displayed differs as described below depending on your computer settings.
- File extensions (3-letter suffixes indicating the file type) may be shown or hidden. (e.g. Setup.exe or Setup)
- Text may be shown normally or all in uppercase (e.g. Setup or SETUP).

## 6.2.2 From FinePixViewer installation to restart

 Pre-installation checking begins. If any warning messages appear, follow the instructions given on the screen.

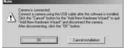

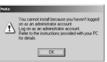

\* The "Add New Hardware Wizard" may be hidden behind the "Note" message. Check the taskbar, move the message window and then click the [Cancel] button.

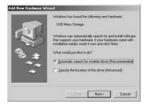

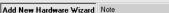

A confirmation message appears asking whether you want to continue with the installation. Click the [OK] button.

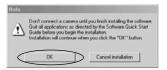

3. The software version is checked. If the window shown below appears, click the [OK] button to uninstall the software.

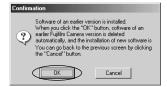

- 4. The USB drivers are installed.
- 5. Install FinePixViewer.
  - ① FinePixViewer installation begins and notes and warnings are displayed. When you have confirmed these, click the Next > button.
  - ② The User License Agreement for this software is displayed. Read the agreement carefully and then, if you agree to the terms of the Agreement, click the [Yes] button. If you click the [No] button, the software is not installed.

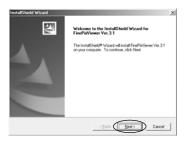

- ③ Check the installation destination folder and then click the [Next >] button.
- "Confirmation" screen shown may appear. To continue with the settings, click the IYesl button.

- Install QuickTime as directed by the onscreen instructions.
  - \* If you have already installed QuickTime version 5.0.2 or later, this installation is not performed.

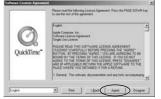

Click [Agree] button in the "Software License Agreement" window.

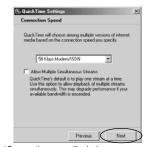

If the "Connection speed" window appears, set the correct speed for your environment of connection and then click the [Next] button.

If you do not know your connection speed, simply click the [Next] button.

- Install NetMeeting as directed by the onscreen instructions.
  - \* If NetMeeting 3.01 or later is already installed on your PC, this installation is not performed.
- 8. Install ImageMixer VCD for FinePix as directed by the on-screen instructions.
- 9. Close the "Readme" window.
- Install WINASPI as directed by the on-screen instructions.
- Install Windows Media Player as directed by the on-screen instructions and then restart your PC.
  - If the latest version of the software is already installed on your PC, this installation is not performed. When next screen appears, click the [Restart] button.

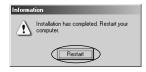

In Windows Media Component Setup window, tick the "I have read the Privacy Statement" checkbox and then click the [Next >] button.

When you click the [Finish] button, your PC is restarted.

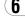

- 12. After you restart your PC, install DirectX as directed by the on-screen instructions and then restart your PC again. If the latest version of DirectX is already installed on your PC, this installation is not performed.
- 13. After you restart your PC, the "FinePixViewer installation completed" message appears. Click "Using FinePixViewer" to view the basic FinePixViewer functions.

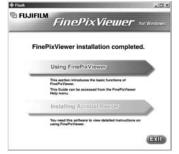

- 14. To install Acrobat Reader, click "Install Acrobat Reader".\*
- \* You should install Adobe Systems' Acrobat Reader software to read the FinePixViewer User's Guide (PDF).
  - If you already have the latest version installed. this step is not required.

- 15. Proceed with the installation as directed by the on-screen instructions.
- To install Acrobat Reader later...
- 1. Open the "My Computer" window, right-click the CD-ROM icon and select "Open" to view the contents of the CD-ROM.

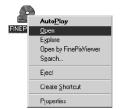

- 2. Double-click "ACROREAD" → "ENGLISH" folder.
- Double-click "ar505enu.exe".
- 4. Proceed with the installation as directed by the on-screen instructions.

## 6.3 Installation on a Mac OS 8.6 to 9.2

6.3.1 Check the system software settings

### **■** Enable File Exchange

Check whether File Exchange is active.

To use an xD-Picture Card that is supported by the camera, the File Exchange utility supplied with Mac OS must be running.

1. Switch on your Macintosh and start up Mac OS 8.6 to 9.2.

#### NOTE

Do not connect the camera to your Macintosh until the software installation is completed.

2. Select the Extension Manager in the Control Panel and check that the File Exchange check box is ticked. If not, click in the box so that an appears and then restart your Macintosh.

### 6.3.2 From FinePixViewer installation to restart

1. When you load the enclosed CD-ROM into the CD-ROM drive, the "FinePix" window automatically opens.

#### NOTE

If the "FinePix" window does not open automatically, double-click the CD-ROM icon

- 2. Double-click "Installer for MacOS8.6-9.x" to launch the Installer.
- 3. The Installer setup screen appears. Click the [Installing FinePixViewer] button.
  - \* For more information on what is installed, click the [Read Me First] button and [Using FinePixViewer] button.

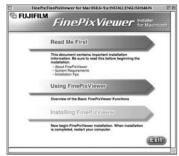

- 4. A confirmation message appears asking whether you want to continue with the installation. Click the [OK] button.
- 5. The User License Agreement for this software is displayed. Read the agreement carefully and then, if you agree to the terms of the Agreement, click the [Yes] button. If you click the [No] button, the software is not installed.

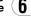

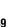

- Select the installation destination for FinePixViewer and ImageMixer VCD for FinePix.
  - Click the [Open] button to open the installation destination folder.

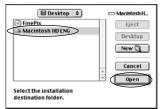

② Click the [Save] button.

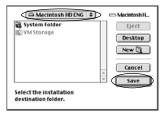

- Install QuickTime as directed by the onscreen instructions and then restart your Macintosh.
  - \* If you have already installed QuickTime version 5.0.2 or later, this installation is not performed.

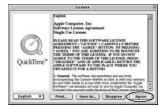

Click [Agree] button in the "License" window.

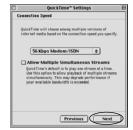

If the "Connection Speed" window appears after you restart your Macintosh, set the correct speed for your environment of connection and then click the [Next] button.

If you do not know your connection speed, simply click the [Next] button. 8. After you restart your Macintosh, the "FinePixViewer installation completed" message appears. Click "Using FinePixViewer" to view the basic FinePixViewer functions.

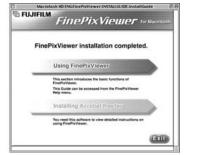

- 9. To install Acrobat Reader, click "Install Acrobat Reader".\*
  - \* You should install Adobe Systems' Acrobat Reader software to read the FinePixViewer User's Guide (PDF).
  - If you already have the latest version installed, this step is not required.
- Proceed with the installation as directed by the on-screen instructions.

- To install Acrobat Reader later...
- Double-click the "FinePix" CD-ROM to open the CD-ROM window.
- Double-click "FinePixViewer for Mac OS 8.6-9.x" → "Acrobat Reader" → "English" folder.
- 3. Double-click "English Reader Installer".
- Proceed with the installation as directed by the on-screen instructions.

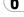

## 6.4 Installation on a Mac OS X

6.4.1 From FinePixViewer installation to restart

Only FinePixViewer is installed on Mac OS X.

### NOTE

AVI movies cannot be played back on version 10.0.4.

- Switch your Macintosh on and start up Mac OS X. Do not launch any other applications.
- 2. Load the enclosed CD-ROM into the CD-ROM drive. The "FinePix" window opens.

### NOTE

If the "FinePix" window does not open automatically, double-click the CD-ROM icon.

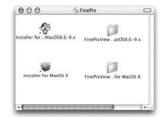

3. Double-click "Installer for MacOS X".

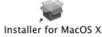

4. Click the " (a) " icon.

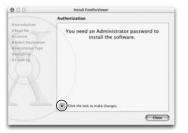

Enter the administrator name and password. Then click the [OK] button.

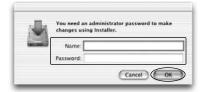

- 6. Click the [Continue] button.
- 7. Quit any other programs that are running and then click the [Continue] button.
- 8. Click [Cntinue] button in the "Software License Agreement" window.

Select the Mac OS X startup disk as the installation destination and click the [Continue] button.

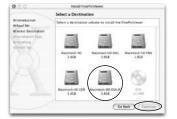

- 10. Click the [Install (upgrade)] button.
- 11. When you have completed the installation, click the [Restart] button.

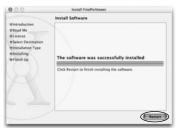

## 7 Camera Connection

The "Camera Connection" section explains how to connect the camera to your computer using the special USB cable and describes the functions you can use once the camera and computer are connected.

If the power cuts out during data transmission, the data will not be transmitted correctly. Always use the AC power adapter when connecting the camera to a computer.

# The first time you connect the camera to your computer by referring Section 6

You must install all the software before connecting the camera to your computer.

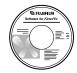

CD-ROM (Software for FinePix SX)

## ■ DSC (Mass storage device) Mode

This mode provides a simple way to read images from an xD-Picture Card and store images on to an xD-Picture Card (➡P.96).

## ■ PC CAM (PC Camera) Mode

This function allows you to conduct videoconferencing sessions between PCs connected to the Internet (⇒P.99).

- \*Videoconferencing ("PictureHello") is not supported on Macintosh computers.
- \*Connection is only possible with a FUJIFILM camera equipped with a "PC Camera" function.

For more information on using the software, refer to "How to use FinePixViewer" in the HELP menu which was installed from the CD-ROM.

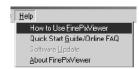

## 7.1 Using the optional AC Power adapter

Always use a FUJIFILM AC Power Adapter AC-5V ( $\Rightarrow$ P.114).

Use the AC power adapter in situations when a loss of power will cause problems, such as during file downloading (via the USB connection). Using the AC power adapter also allows you to take pictures and play back images without worrying about depleting the batteries.

### Compatible AC power adapters (Sold separately)

AC-5VS/AC-5VHS/AC-5VH

- \*See P.119 for notes on using the AC power adapter.
- \*Only connect or disconnect the AC power adapter when the camera is switched off.

Connecting or disconnecting the AC power adapter while the camera is switched on temporarily interrupts the power supply to the camera, so that images or movies being shot at the time are not recorded. Failing to switch the camera off first can also result in damage to the xD-Picture Card or malfunctions during PC connection.

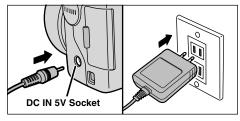

Check that the camera is switched off. Plug the AC power adapter connector into the "DC IN 5V" socket and then plug the AC power adapter into the power outlet.

- \*The socket-outlet shall be installed near the equipment and shall be easily accessible.
- \*The shape of the plug and socket-outlet depends on the country of use.

Connecting the AC power adapter does not allow you to charge the Ni-MH batteries. Use the optional charger (⇒P.114) to charge the Ni-MH batteries.

**7** 

## 7.2 Use at DSC mode

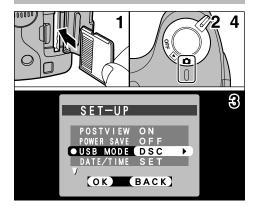

- 1. Load an xD-Picture Card containing photographed images into your camera.
- 2. Slide the Power switch to the side to turn the camera on.
- 3. Set the "USB MODE" setting in the "SET–UP" menu to "DSC" (→P.80, 81).
- 4. Slide the Power switch to the side to turn the camera off.
- \*You should use the AC power adapter (sold separately) the camera is connected to your PC (⇒P.95). Loss of power during data transmission can prevent successful data downloading.

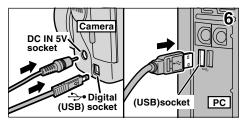

- 5. Switch your PC on.
- 6. Use the special USB cable to connect the camera to your computer.
- 7. Switch the camera on.

If you are using a Windows PC, the driver settings are specified automatically when installation is completed. No further action is required.

Always use the prescribed procedure when disconnecting or switching off the camera (⇒P.102).

- \*On Windows XP and Mac OS X, you must specify the automatic launch settings the first time you connect the camera to your computer.
- \*Take care to ensure that the special USB cable is connected the correct way around and that the plugs are pushed fully into the connection sockets.

## ■ Camera Operation

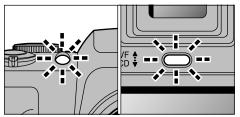

- When the camera and computer are exchanging data, the self timer lamp blinks and the indicator lamp blinks alternately green and orange.
- "DSC" appears on the screen.
- Power Save is disabled when the camera is connected to a USB port.
- \*Before replacing the xD-Picture Card, always disconnect the camera from the PC using the procedure on P.102.
- \*Do not disconnect the USB cable when the camera is communicating with the PC. See P.102 for information on the disconnection procedure.

## ■ PC Operation

Windows 98/98 SE/Me/2000 Professional

- \*The Windows CD-ROM may also be required during installation. In this event, switch CD-ROMs as directed by the on-screen instructions.
- FinePixViewer automatically starts up.

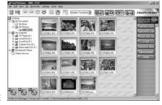

Screen for Windows 98 SE

 A removable disk icon appears and you can use your PC to transfer files to and from the camera.

Windows

Removable Disk Macintosh

untitled

If the above operations do not occur, you do not have the required software programs or drivers installed on your PC. Complete the required PC setup procedures. Then reconnect the camera to your PC.

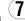

### Windows XP

 The "Found New Hardware" help message appears in the bottom-right corner of your screen. This message will close when the settings are completed. No action is required.
 \* This step is not required for subsequent connections.

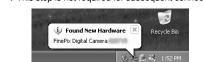

- Specify the settings in the "AutoPlay" dialog box.
- When FinePixViewer is included in the list of actions to perform

Select "Viewing images using FinePixViewer" and then select the "Always do the selected action" checkbox. (This checkbox may not be shown in some cases.)
Click the [OK] button to launch FinePixViewer.

## ■ When FinePixViewer is not included in the list of actions to perform

Select "Take no action" and then select the "Always do the selected action" checkbox. (This checkbox may not be shown in some cases.)

Click the [OK] button and launch FinePixViewer manually.

3. A new removable disk icon appears in the "My Computer" window.

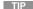

The next time you connect the camera, the removable disk drive icon and name change to the "FinePix" icon and name.

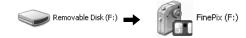

Proceed to "Using FinePixViewer" on page 104.

## 7.3 Use at PC-CAM mode

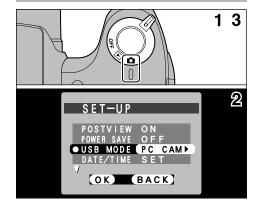

- 1. Slide the Power switch to the side to turn the camera on.
- 2. Set the "USB MODE" setting in the "SET-UP" menu to "PC CAM" (→P.80, 81).
- 3. Slide the Power switch to the side to turn the camera off.
- \*You should use the AC power adapter (sold separately) when the camera is connected to your PC (⇒P.95). Loss of power during data transmission can prevent successful data downloading.

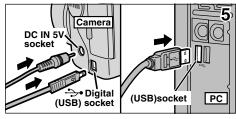

- 4. Switch your PC on.
- 5. Use the special USB cable to connect the camera to your computer.
- 6. Switch the camera on.

If you are using a Windows PC, the driver settings are automatically specified when installation ends. Just wait a few moments.

Always use the prescribed procedure when disconnecting or switching off the camera (\$\infty\$P.102).

\*Take care to ensure that the special USB cable is connected the correct way around and that the plugs are pushed fully into the connection sockets.

s (**7** 

### **■** Camera Operation

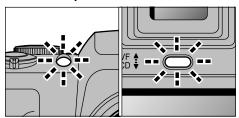

- When the camera and computer are exchanging data, the self timer lamp blinks and the indicator lamp blinks alternately green and orange.
- The lens is fixed at the wide-angle zoom setting.
- "PC CAM" appears on the screen.
- Power Save is disabled when the camera is connected to a USB port.
- \*Do not disconnect the USB cable when the camera is communicating with the PC. See P.102 for information on the disconnection procedure.
- \*If the camera is used as a PC camera, a light source such as fluorescent tube stand can be used to illuminate the subject and get a brighter image.
- \*When the camera is connected to a computer as a PC camera, the color tones on the screen may change briefly.

### **■ PC Operation**

to your PC.

1. FinePixViewer automatically starts up and the PictureHello window opens (Windows only).

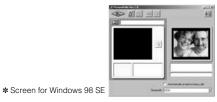

If the above operations do not occur, you do not have the required software programs or drivers installed on your PC. Complete the required PC setup procedures. Then reconnect the camera 2. Check PC operation. The installation procedure differs depending on the operating system running on your PC.

\*This step is not required for subsequent connections.

The "New Hardware Found" wizard appears. The wizard will close when the settings are completed. No action is required.

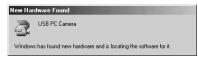

\* The Windows CD-ROM may also be required during installation. In this event, switch CD-ROMs as directed by the on-screen instructions.

### Windows 2000 Professional

If the "Digital Signature Not Found" dialog box appears, click the [Yes] button.

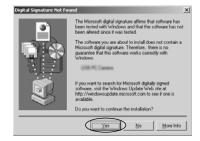

### Windows XP

The USB PC Camera Driver is installed automatically. When the following screen appears, click the [Continue] button.

3. FinePixViewer starts up automatically and the live image is displayed.

#### NOTE

If the live image does not appear, refer to (7)"Troubleshooting" in FinePixViewer User's Guide (PDF).

The Exif Launcher installed with the FinePixViewer automatically launches FinePixViewer when you connect the camera to your PC.

Windows 98/98 SE/Me

## 7.4 Disconnecting the Camera

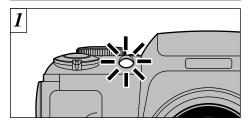

- 1. Quit all applications (FinePixViewer etc.) that are using the camera.
- Check that the indicator lamp is lit green or that the self timer lamp is off (no data is being exchanged with the computer).

For a DSC connection, proceed to step 2. For a PC CAM connection, proceed to step 3.

\*Even when "Copying" is no longer displayed on the computer, the camera and the computer may still be exchanging data. Always check that the indicator lamp is lit green or that the self timer lamp is off.

Perform the steps shown below before you switch the camera off. This procedure differs depending on the operating system software (or PC) you are using.

Windows 98 or 98 SE

No PC operation is needed.

### Windows Me/2000 Professional/XP

 Right-click the removable disk icon in the "My Computer" window and select Eject. This step is only required in Windows Me.

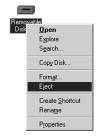

2. Left-click the Eject icon in the taskbar and eject "USB Disk".

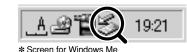

3. The menu option shown below appears. Click on this option.

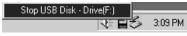

- \* Screen for Windows Me
- 4. The "Eject hardware" dialog box appears. Click the [OK] button or the close button.

### Macintosh

Drag the "Removable drive" icon on the desktop to the Trash.

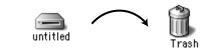

\*When you drag the icon to the Trash, "REMOVE OK" appears on the camera's screen.

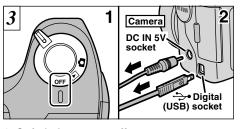

- 1. Switch the camera off.
- 2. Unplug the special USB cable from the camera.

## 8 Using FinePixViewer

## 8.1 Saving Images on Your Computer

This section gives a brief overview of how to use FinePixViewer. Refer to these instructions while you are using FinePixViewer.

- Connect the camera to your computer in DSC mode (⇒P.96).
- When you open the folders shown below in order, the images in the camera are displayed in the thumbnail display area.

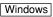

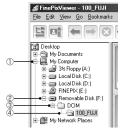

#### NOTE

On Windows XP, the removable disk appears as "FinePix" (for the second and subsequent **104** connections).

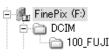

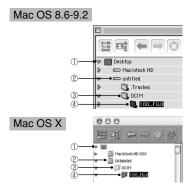

3. Click the [Automatic Taking] button.

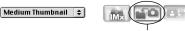

Copies multiple images at once.  Check that the files are downloaded from the camera to your computer and that a folder with the photography date is created. Open the folder as shown below.

#### TIP

To open a folder, click on the plus "⊞" symbol (Windows) or arrow " ▶" (Macintosh) to the left of the folder.

### Windows

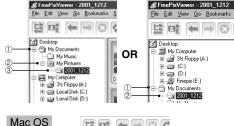

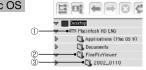

Indicates the folder in which FinePixViewer is installed.

Double-click a still-image thumbnail to open an image window.

For more information on using the software, refer to "How to use FinePixViewer" in the HELP menu which was installed from the CD-ROM.

Always use the prescribed procedure when disconnecting or switching off the camera (\$\infty\$P.102).

## 8.2 Making a FinePix CD Album

For using "ImageMixer VCD for FinePix" to create CD albums and video CDs.

- To create CD-Rs or video CDs, you will need a CD-R drive.
- Refer to the "ImageMixer VCD for FinePix" help file for more detailed information.
- For inquiries regarding "ImageMixer VCD for FinePix"

#### PIXELA User Support Center

PIXELA Home Page: http://www.ImageMixer.com/ North America (Los Angels) Telephone: +1-213-341-0163 Europe (U.K.) Telephone: +44-1489-564-764 Asia (Philippines) Telephone: +63-2-438-0090 Japan (Osaka) Telephone: +81-72-224-0181

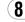

## 8.3 Using the FinePix Internet Service

#### NOTE

Mac OS X users should refer to P.108.

Using FinePixViewer also allows you to access the FinePix Internet Service via the Internet.

- \* A working Internet connection is required not only for FinePix Internet Service, but also online FAQ (FinePixViewer frequently asked and responses) and latest updates.
- \* A FinePix Internet Service fees do not include your Internet service provider (ISP) connection fees or any phone charges incurred in dialing your ISP's access point.

The figure below gives a general overview of the procedure.

## 8.4 User Registration

## ■ For Windows and Mac OS 8.6 to 9.2

### NOTE

Your user ID and password are very important. Make sure you do not forget them.

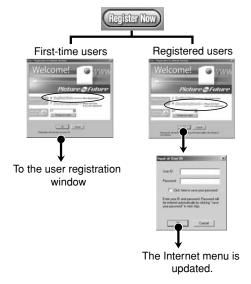

To use the FinePix Internet services, users must first register.

- \*Follow the steps below to register. Users can be registered for free.
- 1. Launch FinePixViewer.
- 2. Click the [Register Now] button.

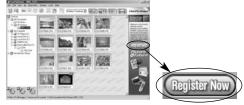

- 3. The "User's Registration for Internet Services" dialog box opens. As shown at right, select [Register Here], then select the country or region where you are living and click the [OK] button.
- \* If you are not already connected to the Internet. connect now (A dial-up dialog box may be displayed).
- \* If you have completed the user registration, select "Already Registered" (E.g. When you want to reinstall FinePixViewer after completing user registration).

\* If the country or area where you are living does not appear in the pull-down list, select "OTHERS".

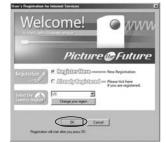

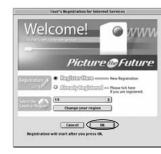

4. When the browser starts up, proceed as directed by the on-screen instructions.

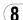

# 5. Enter the required information in the user registration page.

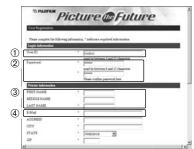

- ① Enter the name of your choice (nickname, etc.).
- ② Enter a password of your choice using letters and/or numbers. Then enter the password again for confirmation
- 3 Enter your name.
- 4 Enter your E-mail address.
- ⑤ Enter the remaining required information.
- \* After you register, a confirmation E-mail message is sent to you. Be sure to enter a valid E-mail address at which you can receive the message.
- \*The actual user registration page may differ slightly in appearance from the sample shown here.
- 6. When you have entered all the required information, click the [Registration] button at the bottom of the page.

Once you complete the registration, a confirmation E-mail is sent. Wait a few moments until the message is sent.

#### ■ For Mac OS X

To use the FinePix Internet services, users must first register.

- \* Follow the steps below to register. Users can be registered for free.
- 1. Double-click the "FinePixViewer" icon in the installed folder.
- 2. Click the [User's Registration] button. The "Operation Selection" dialog box appears.

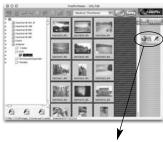

<User's Registration button>

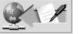

- Select "User's registration" and click the [OK] button.
  - \* If you are not already connected to the Internet, connect now. (A dial-up dialog box may be displayed.)
  - \* Only select menu acquisition if you have already completed the user registration process and you have re-installed "FinePixViewer", etc.

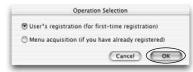

4. The User's Registration dialog box opens. Select the country or area where you are living and click the [OK] button.

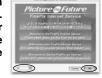

- \* The actual user registration page may differ slightly in appearance from the sample shown here.
- If the country or area where you are living does not appear in the pull-down list, select "OTHERS".
- When the browser starts up, proceed as directed by the on-screen instructions.
- Enter the required information in the user registration page.

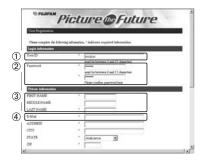

- 1 Enter the name of your choice (nickname, etc.).
- ② Enter a password of your choice using letters and/or numbers. Then enter the password again for confirmation.
- 3 Enter your name.
- ④ Enter your E-mail address.
- 5 Enter the remaining required information.
- \* After you register, a confirmation E-mail message is sent to you. Be sure to enter a valid E-mail address at which you can receive the message.
- \* The actual user registration page may differ slightly in appearance from the sample shown here.
- When you have entered all the required information, click the [Register] button at the bottom of the page.

Once you complete the registration, a confirmation E-mail is sent. Wait a few moments until the message is sent.

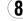

## 8.5 Mastering FinePixViewer

For more information on FinePixViewer functions not fully explained in this manual, refer to "How to Use FinePixViewer" in the Help menu for details.

### ■ To read "How to Use FinePixViewer"...

You must install Adobe Systems' Acrobat Reader. See P.91 for information on installing Acrobat Reader.

## ■ What is explained in "How to Use FinePixViewer"...

"How to Use FinePixViewer" covers a range of topics, including batch processing and ordering prints.

### **■** Example: Looking up slide shows

- Click "How to Use FinePixViewer" in the FinePixViewer Help menu.
- 2. Search for relevant articles by clicking the corresponding items in the Help "Bookmarks" or "Contents". Here, click "Viewing Slide Shows".

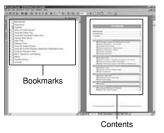

 The "Viewing Slide Shows" information is displayed. Press the "←" key to view the previous page or the "→" key to view the next page.

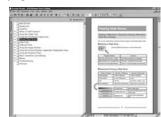

\* For more information on using Acrobat Reader, refer to the Acrobat Reader "Help" menu.

## 8.6 Uninstalling the Software

Only perform this operation when you no longer require the installed software or when the software was not installed correctly.

### Windows

- 1. Switch on your PC.
- 2. Disconnect the camera (⇒P.102, 103).
- 3. Quit all currently running applications.
- 4. Close all files.
- Open the "My Computer" window, open the "Control Panel", and double-click "Add/Remove Programs".

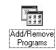

 The "Add/Remove Programs Properties" window appears. Select the software to be uninstalled (FinePixViewer or the driver) and then click the [Add/Remove] button.

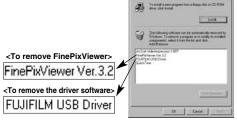

 When the confirmation message appears, click the [OK] button. Check your selection carefully since the process cannot be cancelled once you click [OK].

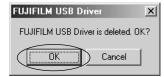

8. Automatic uninstallation begins.
When uninstallation ends, click the [OK] button.

(8

#### Macintosh

### NOTE

Only perform this operation when you no longer require the installed software or when the software was not installed correctly.

### Mac OS 8.6-9.2

- Uninstalling Mass Storage Driver and PC Camera Driver
- Check that the camera is not connected to your Macintosh.
- 2. Drag all the files that begin with "USB04CB..." to the Trash.
- 3. Restart your Macintosh.
- 4. Select "Empty Trash" in the "Special" menu.
- Uninstalling Exif Launcher, FinePixViewer and DP Editor
- 1. After you have quit Exif Launcher in "Exif Launcher Settings" in the FinePixViewer "Settings" menu, move the Exif Launcher file from the "Startup Items" folder in the System folder to the Trash. Then select "Empty Trash" in the "Special" menu.
- 2. After you have exited FinePixViewer and DP Editor and then drag the installed

FinePixViewer folder to the Trash. Then click "Empty Trash" in the "Special" menu.

### Mac OS X

## ■ Uninstalling FinePixViewer

Quit FinePixViewer and DP Editor. Then drag the installed FinePixViewer folder to the Trash and select "Empty Trash" in the "Special" menu.

## **System Expansion Options**

▶ By using the FinePix 3800 together with other optional FUJIFILM products, your system can be expanded to fill a wide range of uses.

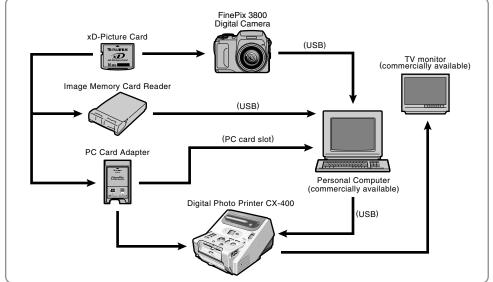

## **Accessories Guide**

▶ The optional accessories (sold separately) can make taking pictures with the FinePix 3800 even easier. For information on how to attach and use the accessories, refer to the instructions provided with the accessory used.

Visit the FUJIFILM web site for the latest information on camera accessories. http://home.fujifilm.com/products/digital/index.html

#### xD-Picture Card

These are separately available xD-Picture Card cards.
Use the following xD-Picture Card:
DPC-16 (16MB)/DPC-32 (32MB)/DPC-64 (64MB)/DPC-128 (128MB)

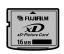

### ● AC Power Adapter AC-5VH/AC-5VHS

Use the AC-5VH/AC-5VHS when taking pictures for a long period of time or when the FinePix 3800 is connected to your PC.

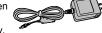

\* The shape of the AC power adapter, the plug and socket outlet depend on the country

### ● Fujifilm Rechargeable Battery 2HR-3UF (2×)

The 2HR-3UF includes 2 pieces of high-capacity AA-size Nickel-Metal Hydride (Ni-MH) batteries.

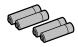

Fujifilm Battery charger with Battery BK-NH (with Euro type or UK type plug)
 The BK-NH includes the quick battery charger BCH-NH and 2 Ni-MH batteries.
 The BCH-NH can charge 2 Ni-MH batteries in approximately 120 minutes.
 Up to 4 Ni-MH batteries can be charged simultaneously.

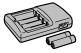

#### SC-FX304

This is a special case made of polyester that protects the camera against soiling, dust and minor impacts when it is being carried.

### • DPC-R1 Image Memory Card Reader

The DPC-R1 provides a quick and easy way to transfer images back and forth between your PC and an image memory card (xD-Picture Card and SmartMedia). The DPC-R1 uses the USB interface for high-speed file transfer.

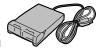

- Compatible with Windows 98/98 SE, Windows Me, Windows 2000 Professional, Windows XP or iMac, Mac OS 8.6 to 9.2, Mac OS X (10.1.2 to 10.1.5) and models that support USB as standard.
- Compatible with SmartMedia of 3.3V, 4MB to 128MB.

### DPC-AD PC Card Adapter

The PC Card Adapter allows the xD-Picture Card and SmartMedia to be used as a PC Card Standard ATA-compliant (PCMCIA 2.1) PC card (Type II).

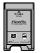

Compatible with SmartMedia of 5V/3.3V, 2MB to 128MB.

## **Notes on Using Your Camera Correctly**

▶Be sure to read this information in conjunction with "Safety Notes" (→P.131), to ensure that you use your camera correctly.

#### ■ Places to Avoid

Do not store or use the camera in the following types of locations:

- In the rain or in very humid, dirty or dusty places.
- In direct sunlight or in places subject to extreme temperature rises, such as in a closed car in summer.
- Extremely cold places.
- Places subject to strong vibration.
- Places affected by smoke or steam.
- Places subject to strong magnetic fields (such as near motors, transformers or magnets).
- In contact with chemicals such as pesticides or next to rubber or vinyl products for long periods of time.

#### ■ Notes on Immersion in Water or Sand

The FinePix 3800 is particularly adversely affected by water and sand. When you are at the beach or close to water, ensure that the camera is not exposed to water or sand. Take care also not to place the camera on a wet surface. Water or sand inside the camera can cause faults that may be irreparable.

#### ■ Notes on Condensation

If the camera is carried suddenly from a cold location into a warm place, water droplets (condensation) may form on the inside of the camera or on the lens. When this occurs, switch the camera off and wait an hour before using the 116 camera. Condensation may also form on the xD-Picture

Card. In this event, remove the xD-Picture Card and wait a short time before using it again.

#### ■ When the Camera is Unused for Long Periods

If you do not intend to use the camera for a long period of time, remove the batteries and the xD-Picture Card before storing the camera.

#### ■ Cleaning Your Camera

- Use a blower brush to remove dust from the lens, LCD monitor screen or viewfinder as these surfaces, and then wipe lightly with a soft, dry cloth. If any soiling remains, apply a small amount of lens cleaning liquid to a piece of FUJIFILM lens cleaning paper and wipe gently.
- Do not scratch hard objects against the lens, LCD monitor screen or viewfinder as these surfaces are easily damaged.
- Clean the body of the camera with a soft, dry cloth. Do not use volatile substances such as thinners, benzine or insecticide, as these may react with camera body and cause deformation or remove the coating.

#### **■** Using the Camera Overseas

When travelling overseas, do not place your camera in the check-in baggage. Baggage handling at airports may subject baggage to violent shocks, and the camera may be damaged internally even when no external damage is visible

## **Notes on the Power Supply**

## Applicable Batteries

- AA-size alkaline, Ni-MH (nickel-metal hydride) can be used with this camera.
- Do not use AA-size manganese, lithium batteries in your FinePix 3800 because the heat generated by the batteries could damage the camera or cause malfunctions.
- The operating lives of alkaline batteries vary between brands and the life of batteries you purchase may be shorter than the alkaline batteries provided with the camera.

### Notes on the Batteries

Incorrect use of the batteries could cause them to leak, become hot, ignite or burst. Always observe the precautions given below.

- Do not heat the batteries or throw them into a fire.
- Do not expose the batteries to fresh or sea water, and take particular care to keep the terminals dry.
- Do not attempt to deform, disassemble or modify the batteries.
- Do not attempt to peel off or cut the battery casing.
- Do not drop, strike or otherwise subject the batteries to strong impacts.

- Do not use the batteries that are leaking, deformed, discolored or exhibit any other obvious abnormality.
- Do not store the batteries in very warm or moist locations.
- Keep the batteries out of reach of infant and young children.
- When loading the batteries into the camera, ensure that the battery polarity ( and ) is as indicated on the camera.
- Do not use new batteries together with used batteries. In the case of rechargeable batteries, do not use charged and discharged batteries together. Do not use batteries of different types or brands together.
- If you do not intend to use the camera for a long period of time, remove the batteries from the camera. (Note that if the camera is left with the batteries removed, the time and date settings are cleared.)
- The batteries may feel warm immediately after being used. Before removing the batteries, switch the camera off and wait until the batteries cool down.
- When replacing the batteries, always fit 4 new batteries.
   Here, "new batteries" refers to either recently purchased unused alkaline batteries, or Ni-MH (nickel-metal hydride) batteries that have recently been fully recharged together.
- In cold locations (at temperatures of +10°C/+50°F or below), battery performance deteriorates and the time for which they can be used shortens markedly. This is particularly true of alkaline batteries. In cold conditions, put the batteries in your pocket or a similar place to warm them before loading them into the camera. If you use a body warmer to warm the batteries, ensure that they are not in direct contact with the warmer.

## **Notes on the Power Supply**

- Soil (such as fingerprints) on the battery terminals can markedly reduce the number of available shots. Carefully wipe the battery terminals clean with a soft dry cloth before loading the batteries.
- ⚠ If any liquid at all leaks from the batteries, wipe the battery compartment thoroughly and then load new batteries.
- ⚠ If any battery fluid comes into contact with your hands or clothing, flush the area thoroughly with water. Note that battery fluid can cause loss of eyesight if it gets into your eyes. If this occurs, do not rub your eyes. Flush the fluid out with clean water and contact your physician for treatment.

#### ■ Disposing of Batteries

When disposing of batteries, do so in accordance with your local waste disposal regulations.

## ■ Notes on Small Rechargeable Batteries (Ni-MH batteries)

- Always use the special battery charger to charge AA-size Ni-MH batteries. Charge the batteries as described in the instructions provided with the battery charger.
- Do not use the battery charger to charge batteries other than those specified for use with the charger.
- Note that the batteries may feel warm immediately after being charged.
- Ni-MH batteries are not charged at shipment. Be sure to charge the batteries before using them.
- The camera mechanism is such that it draws a minute amount of current even when the camera is switched off.

- Take particular care not to leave Ni-MH batteries in the camera for a long period of time as they can become excessively discharged and may no longer be usable even when charged.
- Ni-MH batteries self-discharge even when not used. Always charge Ni-MH batteries before using them. If the time for which a battery provides power shortens markedly when it has been correctly charged, this indicates that the battery has reached the end of its effective life and should be replaced.
- Soiling (fingerprints, etc.) on the terminals of Ni-MH batteries can greatly reduce the number of available shots. When this occurs, clean the terminals carefully with a soft dry cloth. Then use up the remaining charge in the batteries and recharge them.
- Newly purchased batteries or batteries that have been left unused for an extended period may not be fully charged. (This is indicated by the immediate display of the battery low warning or a low number of available shots.) This is a normal characteristic of the batteries and does not indicate a fault. Repeatedly charging and using the batteries 3 or 4 times will restore them to a normal condition.
- If you repeatedly charge a Ni-MH battery before it is fully discharged, it will suffer from the "memory effect"\*, causing the battery low warning to appear while there is still ample charge remaining in the battery. To restore the batteries to their normal condition, use up all the charge in the batteries before recharging them.

\*Memory effect: A phenomenon affecting the battery characteristics such that the apparent battery capacity decreases.

## Notes on Using the AC Power Adapter

Always use the AC-5VH/AC-5VHS AC Power Adapter with the FinePix 3800 Camera.

The use of an AC power adapter other than the AC-5VH/ AC-5VHS could result in damage to your FinePix 3800 Digital Camera.

- This AC power adapter is designed exclusively for indoor use.
- Plug the connection cord plug securely into the DC input terminal of the FUJIFILM Digital camera.
- Turn off the power switch of the FUJIFILM Digital camera before disconnecting the connection cord from the FUJIFILM Digital camera's DC input terminal. To disconnect, take hold of the plug and pull it out (do not disconnect it by pulling on the cord).
- Do not use this AC power adapter with any device except the specified device.
- During use, this AC power adapter will become hot to touch, but this is normal.
- Do not disassemble the AC power adapter. Doing so could be dangerous.
- Do not use this device in a place with high temperature and high humidity.
- Do not drop or subject this device to strong shocks.

- This device may emit a humming noise, but this is normal.
- If used near a radio, this device may cause static, so play the radio in a distant place.

## **Notes on the xD-Picture Card**

### ■Image Memory Card

 This Image Memory Card is a new image recording media (xD-Picture Card) developed for digital cameras. The Image Memory Card consists of a semiconductor memory (NAND-type flash memory) to record digital image data.

The recording process is electrically performed and enables erasure of existing image data as well as rerecording of new image data.

 When using a new Memory Card, or a Memory Card that has been initialized by a PC, be sure to initialize (format/initialize) the card with your digital camera before using it.

### **■**Protecting Your Data

- Data may be lost or destroyed in the following situations. Please note that FUJIFILM assumes no responsibility for data that is lost or destroyed.
- Removal of the memory card or turning the power off while the memory card is being accessed (i.e., during record, erase, initialization, and playback operations).
- 2. Improper handling and use of the memory card by the user or third party.
- We recommend saving your important data to another media (i.e., MO disk, CD-R, hard disk, etc.).

### ■Notes on Handling xD-Picture Card

- Keep xD-Picture Cards out of the reach of small children. When storing xD-Picture Cards, ensure that they are kept in a location out of the reach of small children to prevent a card being accidentally swallowed. An xD-Picture Card could cause suffocation if accidentally swallowed. If a child swallows an xD-Picture Card, seek medical advice immediately.
- Make sure that the memory card is straight when you insert into the camera etc.
- The memory card is a precision electronic instrument.
   Do not apply pressure or shock, and avoid bending.
- Do not use the memory card in a hot, humid, or corrosive environment.
- If the contact area on the card is soiled (dust, fingerprints, etc.), wipe it clean with a soft, dry cloth.
- Clean the memory card with a soft dry piece of cloth when dirty.
- When you carry or store it, always keep the card in the anti-static case provided. Use a storage case if available.
- The memory card can be used reliably for a long period of time, but will eventually lose its ability to store and play back image data. At this point, replace with a new memory card.
- Never remove the xD-Picture Card or switch the camera off during data recording, during data erasing (xD-Picture Card formatting) or during frame advance

when images are being played back. These actions could result in damage to the xD-Picture Card.

 The use of xD-Picture Cards is recommended with the FinePix 3800.

The camera quality cannot be guaranteed when cards other than those manufactured by FUJIFILM are used.

- The xD-Picture Card may feel warm when it is removed from the camera after extended periods of picture taking or image viewing. This is normal and does not indicate a fault.
- Do not affix labels to the xD-Picture Card.
   This could result in the label peeling off and causing a fault when the card is inserted or removed.

### ■Notes on Using xD-Picture Card with a PC

- If you intend to take photos using an xD-Picture Card that has been used on a PC, format the xD-Picture Card on your camera.
- When you format an xD-Picture Card in the camera and then shoot and record images, a directory (folder) is automatically created. Image data is then recorded in this directory.
- Do not change or delete the directory (folder) names or file names on the xD-Picture Card from your PC as this will make it impossible to use the xD-Picture Card in your camera.
- Always use the camera to erase image data on an xD-Picture Card.

- To edit image data, copy the image data to the PC's hard disk and then edit the copied data.
- Do not copy files other than those that will be used by the camera.

### **■**Specifications

Type Image memory card for digital cameras (xD-Picture Card)

Memory type Conditions for use Conditions for use  $0^{\circ}$ C to  $+40^{\circ}$ C ( $+32^{\circ}$ F to  $+104^{\circ}$ F)

Humidity: 80% max. (no condensation)

Dimensions  $25 \text{ mm} \times 2.2 \text{ mm} \times 20 \text{ mm}$   $(0.98 \text{ in.} \times 0.09 \text{ in.} \times 0.79 \text{ in.}) (W \times H \times D)$ 

## **Warning Displays**

▶ The table below lists the warnings that are displayed on the screen

| Warning Displayed        | Explanation                                                                                                    | Remedy                                                                                                    |
|--------------------------|----------------------------------------------------------------------------------------------------|----------------------------------------------------------------------------------------------------|
| (Lit red) (Blinking red) | The batteries in the camera are fully depleted or very low on charge.                                                               | Replace the batteries or have new batteries ready.                                                                                                    |
| ! <b>\</b> \\\\          | There is a strong likelihood of camera shake because the shutter speed is slow.                                                     | Use flash photography. However, a tripod should be used for some scenes and modes.                                                                                                    |
| !AE                      | Outside the AE continuous range.                                                                                                    | The shot can be taken, but the exposure will not be correct.                                                                                                    |
| !AF                      | The AF (auto focus) cannot work effectively.                                                                                        | If the image is too dark, take the picture at a distance of around 2 m (6.6 ft.) from the subject.     Use AF lock to take the picture.                                                                                                    |
| ! NO CARD                | No xD-Picture Card is loaded.                                                                                                    | Insert an xD-Picture Card in the correct direction.                                                                                                    |
| !CARD NOT<br>INITIALIZED | The xD-Picture Card is not formatted. The xD-Picture Card contact area is soiled.  Camera fault.                                    | Format the xD-Picture Card.     Wipe the contact area on the xD-Picture Card with a soft dry cloth. It may be necessary to format the xD-Picture Card. If the error message is still displayed, replace the xD-Picture Card.     Contact your FUJIFILM dealer. |
| !CARD ERROR              | The xD-Picture Card contact area is soiled. The xD-Picture Card is damaged. The xD-Picture Card format is incorrect.  Camera fault. | Wipe the contact area on the xD-Picture Card with a soft dry cloth. It may be necessary to format the xD-Picture Card. If the error message is still displayed, replace the xD-Picture Card.                                                                   |
| !CARD FULL               | The xD-Picture Card is fully recorded.                                                                                              | Erase some images or use an xD-Picture Card that has ample free space.                                                                                                    |

| Warning Displayed    | Explanation                                                                                                    | Remedy                                                                                                    |
|----------------------|----------------------------------------------------------------------------------------------------|----------------------------------------------------------------------------------------------------|
| !READ ERROR          | The file played back was not recorded correctly. The xD-Picture Card contact area (gold-colored area) is soiled.  Camera fault. You attempted to play a movie that was not recorded on this camera.                                             | Images cannot be played back.     Wipe the contact area on the xD-Picture Card with a soft dry cloth. It may be necessary to format the xD-Picture Card. If the error message is still displayed, replace the xD-Picture Card.     Contact your FUJIFILM dealer.     Movies cannot be played back. |
| !FILE NO.<br>FULL    | The frame number has reached 999–9999.                                                                                                    | Take the shot using a formatted xD-Picture Card.                                                                                                    |
| !WRITE ERROR         | The data could not be recorded due to an xD-Picture Card error or a connection error between the xD-Picture Card and camera. The photographed image cannot be recorded as it is too large to fit in the available space on the xD-Picture Card. | Re-insert the xD-Picture Card or switch the camera off and then on again.      Use a new xD-Picture Card.                                                                                                    |
| ! 🗣 ERROR            | The voice memo file is faulty. Camera fault.                                                                                                    | The voice memo cannot be played back. Contact your FUJIFILM dealer.                                                                                                    |
| ! PROTECTED<br>FRAME | A protected file was encountered.                                                                                                    | Protected files cannot be erased. Remove the protection.                                                                                                    |

## **Warning Displays**

| Warning Displayed           | Explanation                                                                 | Remedy                                                                                                    |
|-----------------------------|-----------------------------------------------------------------------------|----------------------------------------------------------------------------------------------------|
| !DPOF FILE<br>ERROR         | Prints were specified for more than 1000 frames in the DPOF frame settings. | The maximum number of frames for which prints can be specified on the same xD-Picture Card is 999.  Copy the images for which you want to order prints onto another xD-Picture Card and then specify the DPOF settings. |
| !FOCUS ERROR<br>!ZOOM ERROR | Camera malfunction or fault.                                                | Switch the camera on again, taking care not to touch the lens.     Switch the camera off and on again.                                                                                                    |

## **Troubleshooting**

If you think the camera is faulty, check the following once more.

| Troubleshooting                                            | Possible causes                                                                                                    | Solutions                                                                                                    |
|------------------------------------------------------------|----------------------------------------------------------------------------------------------------|----------------------------------------------------------------------------------------------------|
| No power.                                                  | The batteries are exhausted. The AC power adapter plug has come out of the power outlet. The batteries are loaded the wrong way round.                                                                                                    | Load new fully charged batteries.     Plug the adapter back in.     Load the batteries in the correct direction.                                                                                                    |
| Power cuts out during operation.                           | The batteries are exhausted.                                                                                                    | Load new fully charged batteries.                                                                                                    |
| Batteries runs out quickly.                                | Camera is being used in extremely cold conditions.  The terminals are soiled.  The batteries have reached the end of their operating lives.                                                                                                    | Put the batteries in your pocket or another warm place to heat them and then load them into the camera just before you take a picture. Wipe the battery terminals with a clean, dry cloth. Load new fully charged batteries.                                                                                                    |
| No photograph is taken when the shutter button is pressed. | No xD-Picture Card is loaded. The xD-Picture Card is fully recorded.  The xD-Picture Card is write-protected. The xD-Picture Card is not formatted. The xD-Picture Card contact area (gold-colored area) is soiled. The xD-Picture Card is damaged. The Power Save function has switched the camera off. | Load an xD-Picture Card.     Insert a new xD-Picture Card or erase some unwanted frames.     Remove the write-protection.     Format the xD-Picture Card.     Wipe the xD-Picture Card contact area (gold-colored area) with a clean dry cloth.     Load a new xD-Picture Card.     Switch the camera on.  Load new fully charged batteries. |

## **Troubleshooting**

If you think the camera is faulty, check the following once more.

| Troubleshooting                                                      | Possible causes                                                                                                    | Solutions                                                                                                    |
|----------------------------------------------------------------------|----------------------------------------------------------------------------------------------------|----------------------------------------------------------------------------------------------------|
| Can't use the flash to take pictures.                                | The shutter button was pressed while the flash was charging. The batteries are exhausted. The Suppressed Flash mode is selected.                                                            | Wait until charging is completed before pressing the shutter button.     Load new fully charged batteries.     Set the flash mode to Auto, Red-eye Reduction or Forced Flash (The flash cannot be used in some modes). |
| Can only select "Suppressed Flash" flash mode.                       | Continuous shooting is selected.                                                                                                    | Set continuous shooting to OFF.                                                                                                    |
| The photographed image is dark even though I used the flash.         | The subject is too far away.  Your finger was covering the flash/flash control sensor.                                                                                                    | Move to within the effective flash range before taking the shot.     Hold the camera correctly.                                                                                                    |
| The playback image is faded when I used the flash to take a picture. | There is dust on the flash control sensor.                                                                                                    | Use an applicator such as a cotton swab to clean the flash control sensor.                                                                                                    |
| The image is blurred.                                                | The lens is dirty. You photographed scenery with Macro mode selected. You took a close-up shot without selecting Macro mode. You are shooting a subject that is not suited to autofocusing. | Clean the lens. Cancel Macro mode. Select Macro mode. Use AF/AE lock to take the shot.                                                                                                    |
| There is speckling on the image.                                     | The shot was taken with a slow shutter speed (long exposure) in a high-temperature environment.                                                                                             | This is a characteristic of CCDs and does not indicate a camera fault.                                                                                                    |

| Troubleshooting                                                                                               | Possible causes                                                                                                    | Solutions                                                                                                    |  |
|----------------------------------------------------------------------------------------------------|----------------------------------------------------------------------------------------------------|----------------------------------------------------------------------------------------------------|--|
| The camera does not emit any sound.                                                                           | The camera volume is set too low. The microphone was blocked during shooting/recording. There is something covering the speaker during playback. | Adjust the volume.     Take care not to block the microphone during shooting/recording.     Ensure that the speaker is uncovered.                                      |  |
| The Frame function does not erase the frame.                                                                  | • DPOF settings are specified for some frames.                                                                                                   | • Cancel the DPOF settings and try again (⇒P.70).                                                                                                    |  |
| The ERASE ALL function does not erase all the frames.                                                         | Some frames may be protected.                                                                                                    | Remove the protection.                                                                                                    |  |
| Can't format the xD-Picture Card.                                                                             | The xD-Picture Card is write-protected.                                                                                                    | Remove the write-protection.<br>(Peel off the write-protect sticker.)                                                                                                  |  |
| When the camera is connected to a personal computer (PC), the shot image appears on the camera's LCD monitor. | The special FinePix 3800 USB cable is not properly connected to the computer or camera. The PC is not switched on.                               | Set up the camera and the special FinePix 3800 USB cable correctly.      Switch the PC on.                                                                             |  |
| Nothing happens when I use the Mode switch.                                                                   | Camera malfunction.      The batteries exhausted.                                                                                                | Briefly remove the batteries or disconnect the AC power adapter. Then reload the batteries or reconnect the AC power adapter and try again.     Replace the batteries. |  |
| The camera no longer works correctly.                                                                         | The camera has suffered an unforeseen problem.                                                                                                   | Briefly remove the batteries or disconnect the AC power adapter. Then reload the batteries or reconnect the AC power adapter and try again.                            |  |

## **Specifications**

### System

- Model: Digital Camera FinePix 3800
- Number of effective pixels: 3.2 million pixels
- CCD sensor 1/2.7-inch square pixel CCD with RGB Filter Number of total pixels: 3.34 million pixels
- Number of recorded pixels 2048 × 1536 pixels/1600 × 1200 pixels/1280 × 960 pixels/ 640 × 480 pixels
- File format Still image: JPEG (Exif Ver.2.2), DPOF-compatible Movie: AVI format, Motion JPEG \* Design rule for Camera File system compliant
- Viewfinder: 0.33 inches 110,000 pixels electronic viewfinder
- Lens: Fujinon 6× optical zoom lens F2.8/F4.8/F8.2
- Storage media: xD-Picture Card (16MB to 128MB)
- Focus distance: f=6 mm-36 mm (equivalent to 38 mm-228 mm on a 35 mm camera)
- Exposure control 64 zones TTL metering, Program AE (exposure compensation available in Manual mode)
- Number of frames recorded

Quality 3M · F  $3M \cdot N$ 2M 0.3M 320 1 M Number of recorded pixels 2048 × 1536 1600 × 1200 1280 × 960 640 × 480 320 × 240 160 × 120 Image Data Size Approx. 1300KB Approx. 590KB Approx. 390KB Approx. 320KB | Approx. 130KB Movie DPC-16 (16MB) 12 26 39 49 122 Approx. 94 sec. Approx. 5 min. DPC-32 (32MB) 25 Approx. 191 sec. Approx. 10.1 min. 53 99 DPC-64 (64MB) 50 107 159 198 497 Approx. 6.4 min. Approx. 20.2 min. 102 DPC-128 (128MB) 215 319 398 Approx. 12.9 min. Approx. 40.6 min.

• Sensitivity: Equivalent to ISO 100

 White balance Auto (7 positions selectable in Manual mode)

 Focal range Normal: Approx. 80 cm/2.6 ft. to infinity

Macro: Approx. 10 cm-80 cm/3.9 in.-2.6 ft. Shutter speeds

Variable-speed, 3 sec. to 1/1500 sec. (using AE)

 Flash (Auto flash using flash control sensor) Effective range: Wide Approx. 0.3 m-3.5 m (1.0 ft.-11.5 ft.) Tele Approx. 0.8 m-3.5 m (2.6 ft.-11.5 ft.) Flash modes: Auto. Red-Eve Reduction. Forced Flash. Suppressed Flash, Slow Synchro, Red-Eve Reduction + Slow Synchro

(when the pop-up flash is stowed: Suppressed Flash)

LCD monitor

1.8-inches, 62,000 pixels amorphous silicon TFT

- Aperture: F2.8/F4.8/F8.2 (Wide) (automatically selected)
- Self-Timer: Approx 10 sec. timer clock
- Erase modoes

Erase frame, Erase all frames, Format (initialize)

### Input/Output Terminals

● ← (USB) socket

USB (1) for image data output with a personal computer

 DC IN 5V (Power input) socket Socket for specified AC power adapter

## Power Supply and Others

 Power supply Use one of the following:

4 × AA-size alkaline batteries

- 4 × AA-size Ni-MH (nickel-metal hydride) batteries (sold separately)
- AC Power Adapter AC-5VH/AC-5VHS (sold separately)
- Number of available shots using batteries Using (battery life)

| Battery type              | Using LCD monitor   | Using EVF           |
|---------------------------|---------------------|---------------------|
| Alkaline batteries        | Approx. 300 frames* | Approx. 320 frames* |
| Ni-MH batteries<br>HR-3UF | Approx. 320 frames* | Approx. 350 frames* |

\* With fully charged battery

This indicates the number of available frames shot consecutively at room temperature with a flash use rate of 50%. Note that these figures may vary depending on the ambient temperature and the amount of charge in the battery. The number of available shots or available shooting time will be lower in cold conditions.

#### Conditions for use

Temperature: 0°C to +40°C (+32°F to +104°F); 80% humidity or less (no condensation)

Camera dimensions (W/H/D)

99.7 mm  $\times$  77.3 mm  $\times$  69.3 mm/3.9 in.  $\times$  3.0 in.  $\times$  2.7 in. (not including accessories and attachments)

- Camera mass (weight): Approx. 295 g/10.4 oz. (not including accessories, batteries or xD-Picture Card)
- Weight for photography: Approx. 437 g/15.4 oz. (including batteries, xD-Picture Card, lens cap and strap)
- Accessories: See P.7
- Optional Accessories: See P.114, 115
- \* These specifications are subject to change without notice. FUJIFILM shall not be held liable for damages resulting from errors in this Owner's Manual
- \* The LCD monitor on your digital camera is manufactured using advanced high-precision technology. Even so. small bright points and anomalous colors (particularly around text) may appear on the monitor and viewfinder. These are normal display characteristics and do not indicate a fault with the monitor. This phenomenon will not appear on the recorded image.
- \* The operation error may be caused in a digital camera by the strong radio interference (i. e. electric fields. static electricity, line noise, etc.).
- \* Due to the nature of the lens, the edges of photographed images may appear distorted. This is normal and does not indicate a fault

## **Explanation of Terms**

**DPOF:** Digital Print Order Format

DPOF is a format used for recording information on a storage media (image memory card, etc.) that allows you to specify which of the frames shot using a digital camera are printed and how many prints are made of each image.

#### EV:

A number that denotes exposure. The EV is determined by the brightness of the subject and sensitivity (speed) of the film or CCD. The number is larger for bright subjects and smaller for dark subjects. As the brightness of the subject changes, a digital camera maintains the amount of light hitting the CCD at a constant level by adjusting the aperture and shutter speed. When the amount of light striking the CCD doubles, the EV increases by 1. Likewise, when the light is halved, the EV decreases by 1.

### JPEG:

Joint Photographics Experts Group

A file format used for compressing and saving color images. The compression ratio can be selected, but the higher the compression ratio, the poorer the quality of the expanded image.

### Motion JPEG:

A type of AVI (Audio Video Interleave) file format that handles images and sound as a single file. Images in the file are recorded in JPEG format. Motion JPEG can be played back by QuickTime 3.0 or later.

### PC Card:

A generic term for cards that meet the PC Card Standard.

#### PC Card Standard:

A standard for PC cards determined by the PCMCIA.

#### PCMCIA:

Personal Computer Memory Card International Association (US).

#### White Balance:

Whatever the kind of the light, the human eye adapts to it so that a white object still looks white. On the other hand, devices such as digital cameras see a white subject as white by first adjusting the color balance to suit the color of the ambient light around the subject. This adjustment is called matching the white balance. A 130 function that automatically matches the white balance is called an Automatic White Balance function.

## **Safety Notes**

- To ensure that you use your FinePix 3800 camera correctly, read these Safety Notes and your Owner's Manual carefully beforehand.
- After reading these Safety Notes, store them in a safe place.

#### About the Icons

The icons shown below are used in this document to indicate the severity of the injury or damage that can result if the information indicated by the icon is ignored and the product is used incorrectly as a result.

This icon indicates that death or ! WARNING serious injury can result if the information is ignored.

## **⚠** CAUTION

This icon indicates that personal injury or material damage can result if the information is ignored.

The icons shown below are used to indicate the nature of the information which is to be observed.

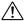

Triangular icons notify the user of information requiring attention ("Important")

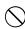

Circular icons with a diagonal bar notify the user that the action indicated is prohibited ("Prohibited").

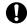

Filled circles with an exclamation mark notify the user of an action that must be performed ("Required").

## WARNING

#### When a fault arises, switch the camera off and then remove the batteries and disconnect the AC power adapter.

Continued use of the camera when it is emitting smoke, is emitting any unusual odor. or is in any other abnormal state can cause a power socket fire or electric shock.

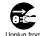

Contact your FUJIFILM dealer.

#### Do not allow water or foreign objects to enter the camera.

If water or foreign objects get inside the camera, switch the camera off, remove the battery and disconnect and unplug the AC power adapter.

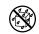

Continued use of the camera can cause a fire or electric shock.

Contact your FUJIFILM dealer.

#### Do not place the camera on an unstable surface.

This can cause the camera to fall or tip ove and cause injury.

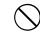

Do not use the camera in the bathroom or shower.

This can cause a fire or electric shock.

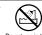

## **Safety Notes**

## /!\ WARNING

#### Never attempt to modify or disassemble the camera. (Never open the casing.)

Do not use the camera when it has been dropped or the casing is damaged.

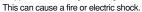

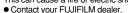

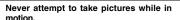

Do not use the camera while you are walking or operating a moving car or other vehicle. This can result in you falling down or being involved in a traffic accident

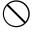

Do not heat, modify or attempt to disassemble the batteries.

Do not drop or subject the batteries to impacts.

Do not attempt to recharge lithium or alkaline batteries.

Do not store the batteries with metallic products.

Any of these actions can cause the batteries to burst or leak and cause fire or injury as a result.

Do not touch any metal parts of the camera during a thunderstorm.

This can cause an electric shock due to induced current from the lightning discharge.

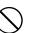

## 

Do not use the batteries except as specified. Load the batteries with the poles positioned as indicated by the  $\oplus$  and  $\ominus$  marks.

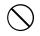

Use only the batteries or AC power adapter specified for use with this camera. The use of other power sources can cause a

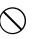

If the battery leaks and fluid gets into your eyes or comes into contact with your skin or clothing, this can cause injury or loss of evesight. Immediately flush the affected area thoroughly with clean water and seek medical treatment.

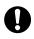

When discarding or storing batteries, cover the battery terminals with insulation tape.

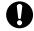

 Contact with other metallic objects or batteries could cause the batteries to ignite or burst.

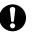

Keep xD-Picture Cards out of the reach of small children.

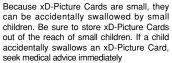

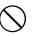

## /!\ CAUTION

#### Keep out of the reach of small children.

This product could cause injury in the hands of a child

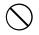

Do not use this camera in locations severely affected by oil fumes, steam, humidity or dust.

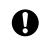

This can cause a fire or electric shock

#### Do not leave this camera in places subject to extremely high temperatures.

Do not leave the camera in locations such as a sealed vehicle or in direct sunlight.

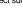

This can cause a fire.

## Do not place heavy objects on the camera.

This can cause the heavy object to tip over or fall and cause injury.

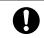

### Do not move the camera while the AC power adapter is still connected.

This can damage the power cord or cables and cause a fire or electric shock

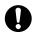

### Do not cover or wrap the camera or the AC power adapter in a cloth or quilt.

This can cause heat to build up and distort the casing or cause a fire.

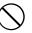

## /!\ CAUTION

Remove the batteries and disconnect the AC power adapter when you are cleaning the camera or if you intend to leave the camera unused for a long period.

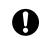

Failure to do so can cause a fire or electric shock.

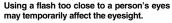

Take particular care when photographing infants and young children.

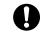

#### Request regular internal testing and cleaning for your camera.

Build-up of dust in your camera can cause a fire or electric shock.

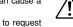

 Contact your FUJIFILM dealer to request internal cleaning every 2 years.

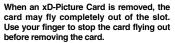

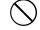

If an xD-Picture Card is allowed to fly out, it could hit someone and cause injury.

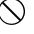

## **EC Declaration of Conformity**

We Name:

Fuji Photo Film (Europe) G.m.b.H.

Address: Heesenstrasse 31

40549 Dusseldorf, Germany

declare that the product

Product Name: FUJIFILM DIGITAL CAMERA FinePix 3800

Manufacture's Name: Fuii Photo Film Co., Ltd.

Manufacture's Address: 26-30, Nishiazabu 2-chome, Minato-ku,

Tokyo 106-8620, Japan

is in conformity with the following Standards

Safety: EN60950

EMC: EN55022: 1998 Classe B

EN55024: 1998

EN61000-3-2: 1995 + A1:1998 + A2:1998

following the provision of the EMC Directive (89/336/EEC, 92/31/EEC and 93/68/EEC) and Low Voltage Directive (73/23/EEC).

 $\epsilon$ 

Dusseldorf, Germany September 1, 2002

Place Date Signature/Managing Director

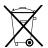

Bij dit produkt zijn batterijen geleverd. Wanneer deze leeg zijn, moet u ze niet weggooien maar inleveren als KCA

### IMPORTANT

Be sure to read this page before using the Software.

#### NOTICE

BEFORE OPENING THE PACKAGE OF CD-ROM PROVIDED BY FUJI PHOTO FILM CO., LTD., PLEASE READ THIS END USER LICENSE AGREEMENT CAREFULLY. ONLY IF YOU DO AGREE TO THIS AGREEMENT, YOU WILL BE ABLE TO USE THE SOFTWARE RECORDED ON THE CD-ROM. BY OPENING THE PACKAGE, YOU ACCEPT AND AGREE TO BE BOUND BY THIS AGREEMENT.

#### **End User License Agreement**

This End User License Agreement ("Agreement") is an agreement between Fuji Photo Film Co., Ltd. ("FUJIFILM") and you, which sets forth the terms and conditions of the license granted for you to use the software provided by FUJIFILM.

The CD-ROM contains third party software. In case a separate agreement is provided by a third party supplier for its software, the provisions of such separate agreement shall apply to the use of such third party software, prevailing over those of this Agreement.

#### Definitions.

- (a) "Media" means the CD-ROM titled "Software for FinePix SX" which is provided to you together with this Agreement.
- (b) "Software" means the software which is recorded on Media.

  (c) "Documentation" means the operation manuals of Software and other related written materials which are provided to you together with Media.
- (d) "Product" means Media (including Software) and Documentation collectively

#### Use of Software.

- FUJIFILM grants to you a nontransferable, nonexclusive license:
- (a) to install one copy of Software onto one computer in binary machine executable form;
   (b) to use Software on the computer onto which Software is installed; and
- (c) to make one backup copy of Software.

#### 3. Restrictions.

- 3.1 You shall not distribute, rent, lease or otherwise transfer all or any part of Software, Media or Documentation to any third party without FUJIFILM's prior written consent. You also shall not sublicense, assign or otherwise transfer all or any part of the rights granted to you by FUJIFILM under this Agreement without FUJIFILM's prior written consent.
- 3.2 Except as expressly granted by FUJIFILM hereunder, you shall not copy or reproduce all or any part of Software or Documentation.
- 3.3 You shall not modify, adapt or translate Software or Documentation. You also shall not alter or remove copyright and other proprietary notices that appear on or in Software or Documentation.
- 3.4 You shall not, or shall not have any third party, reverse-engineer, decompile, or disassemble Software

#### Owners!

All copyrights and other proprietary rights to Software and Documentation are owned and retained by FUJIFILM or the third party suppliers as indicated on or in Software or Documentation. Nothing contained herein shall be construed, expressly or implicitly, as transferring or granting any right, license, or title to you other than those explicitly carneted under this Agreement.

#### 5. Limited Warranty.

FUJIFILM warrants to you that Media is free from any defect in material and workmanship under normal use for ninely (90) days from the date of your receipt of Media. Should Media not meet the foregoing warranty, FUJIFILM shall replace such defective Media with other Media bearing no defect. FUJIFILM ser entire liability and your sole and exclusive remedy with regard to any defect in Media shall be expressly limited to such FUJIFILM's replacement of Media as provided herein.

#### 6. DISCLAIMER OF WARRANTY.

EXCEPT AS PROVIDED IN SECTION 5 HEREIN, FUJIFILM PROVIDES PRODUCT "AS IS" AND WITHOUT WARRANTIES OF ANY KIND. EXPRESS OR IMPLED, FUJIFILM SHALL MAKE NO WARRANTY, EXPRESS, IMPLIED OR STATUTORY, AS TO ANY OTHER MATTERS, INCLUDING, BUT NOT LIMITED TO NON-INFINGEMENT OF ANY COPYRIGHT, PATENT, TRADE SECRET, OR ANY OTHER PROPRIETARY RIGHTS OF ANY THIRD PARTY, MARCHANTABULTY, OR FITNESS FOR ANY PARTICULAR PURPOSE.

#### 7. LIMITATION OF LIABILITY.

IN NO EVENT SHALL FUJIFILM HAVE ANY LIABILITY FOR ANY GENERAL SPECIAL, DIRECT, INDIRECT, CONSEQUENTIAL, INCIDENTAL, OR OTHER DAMAGES (INCLUDING DAMAGES FOR LOSS OF PROFITS OR LOST SAVINGS) INCURRED FROM THE USE OF OR INABILITY OF SUCH DAMAGES. FUJIFILM HAS BEEN ADVISED OF THE POSSIBILITY OF SUCH DAMAGES.

#### 8. No export

You acknowledge that neither Software nor any part thereof, will be transferred, or exported to any country or used in any manner in violation of any export control laws and regulations to which Software is subject.

#### 9 Termination

In case you breach any of the terms and conditions hereof, FUJIFILM may immediately terminate this Agreement without any notice.

#### Term.

This Agreement is effective until the date when you cease to use Software, unless earlier terminated in accordance with Section 9 hereof.

#### 11. Obligation upon termination.

Upon termination or expiration of this Agreement, you shall, at your own responsibility and expense, delete or destroy immediately all Software (including its copies), Media and Documentation.

#### 12. Governing Law.

This Agreement shall be governed by and construed in accordance with laws of Japan.

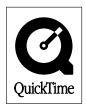

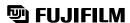

FUJI PHOTO FILM CO., LTD. 26-30, Nishiazabu 2-chome, Minato-ku, Tokyo 106-8620, Japan

Printed on recycled paper.

Printed in Japan FGS-204107-FG